# **ИНФОРМАТИКА ОПРЕДЕЛЕНИЕ ОПТИМАЛЬНЫХ СРОКОВ ЗАМЕНЫ ОБОРУДОВАНИЯ**

*Методические указания к курсовой работе для студентов бакалавриата направлений 11.03.04 и 13.03.02*

> **САНКТ-ПЕТЕРБУРГ 2023**

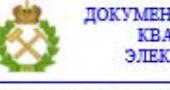

ДОКУМЕНТ ПОДПИСАН УСИЛЕННОЙ КВАЛИФИЦИРОВАННОЙ<br>ЭЛЕКТРОННОЙ ПОДПИСЬЮ

Сертификат: 00F3 503F 985D 6537 76D4 6643 ВD9В 6D2D 1С<br>Владелец: Пашкевич Наталья Владимировна<br>Действителен: с 27.12.2022 по 21.03.2024

Министерство науки и высшего образования Российской Федерации

Федеральное государственное бюджетное образовательное учреждение высшего образования Санкт-Петербургский горный университет

Кафедра информатики и компьютерных технологий

# ИНФОРМАТИКА

# ОПРЕДЕЛЕНИЕ ОПТИМАЛЬНЫХ СРОКОВ ЗАМЕНЫ ОБОРУДОВАНИЯ

*Методические указания к курсовой работе для студентов бакалавриата направлений 11.03.04 и 13.03.02*

> САНКТ-ПЕТЕРБУРГ 2023

#### УДК 004.4; 519.852.33 (073)

**ИНФОРМАТИКА. Определение оптимальных сроков замены оборудования:** Методические указания к курсовой работе / Санкт-Петербургский горный университет. Сост.: *Е.Г. Дементьева, А.А. Кочнева, Т.В. Сарапулова*. СПб,  $2023.54$  c.

Рассмотрена задача определения оптимальных сроков замены оборудования технология на основе решения системы нелинейных уравнений. Приведены примеры вычисления в табличном процессоре MS Excel, математическом пакете MathCad и средствами Visual Basic for Applications. Даны общие указания по выполнению и оформлению курсовой работы.

Методические указания предназначены для студентов бакалавриата направлений 11.03.04 «Электроника и наноэлектроника», направленность (профиль) «Промышленная электроника» и 13.03.02 «Электроэнергетика и электротехника», направленность (профиль) «Электроснабжение».

Научный редактор доц. *А.Б. Маховиков*

Рецензент к.т.н. *К.В. Столяров* (Корпорация «Телум Инк»)

© Санкт-Петербургский горный университет, 2023

#### **ВВЕДЕНИЕ**

<span id="page-4-0"></span>В период эксплуатации и хранения оборудование подвергается физическому и моральному износу. Физический износ характеризуется утратой оборудованием своих первоначальных качеств. Это вызывает уменьшение точности работы оборудования, снижение скорости его работы. Физический износ оборудования является причиной увеличения доли бракованных изделий, увеличения времени простоя оборудования по техническим причинам, перерасхода основных и вспомогательных материалов, простоев в связи с авариями, что в конечном итоге ведет к росту себестоимости продукции. Моральный износ оборудования бывает двух форм. Первая форма морального износа вызывает уменьшение стоимости оборудования вследствие удешевления их воспроизводства. Вторая форма морального износа наступает в том случае, если изменяется конструкция и эксплуатационные показатели новых машин, когда машина технически устарела и заменяется более совершенной.

Предприятия должны постоянно проводить мероприятия, предупреждающие или устраняющие последствия износа оборудования путем своевременного проведения различного вида ремонтов и технического обслуживания оборудования.

Организация технического обслуживания и ремонта оборудования на предприятиях направлена на поддержание и восстановление работоспособности оборудования. Но в результате ремонта можно не только восстановить утерянные функции деталей и узлов машин и механизмов, но и модернизировать их с целью улучшения технических характеристик. Сущность ремонта заключается в обеспечении сохранности и качественном восстановлении эксплуатационных характеристик оборудования путем замены или восстановления изношенных деталей и регулировки механизмов.

Ремонт – это комплекс операций по восстановлению исправности, работоспособности либо ресурса оборудования, либо его составных частей.

Задачами организации ремонтных работ на предприятии являются:

– поддержание оборудования в работоспособном состоянии;

– предупреждение преждевременного износа деталей и узлов;

– сохранение высокой точности, надежности и долговечности оборудования;

– сокращение простоев оборудования во время ремонтов и техобслуживания;

– снижение затрат на ремонт и техническое обслуживание.

Под системой ремонта понимается совокупность взаимосвязанных положений и норм, определяющих организацию и выполнение ремонтных работ на предприятии. Существует несколько систем организации ремонта оборудования. В основу каждой из них закладывается определенный изначальный принцип. Он касается, прежде всего, периодичности выполнения ремонтов и технического обслуживания. Наиболее широко распространены три системы.

1. Система ремонта оборудования «по отказам» предусматривает выполнение ремонтов в случае отказа работы оборудования. В этой системе достаточно сложно предусмотреть простои и затраты на ремонт. К числу недостатков этой системы можно отнести длительность простоя оборудования при ремонте и значительные затраты на ремонт.

2. Система послеосмотрового ремонта. При использовании этой системы решение о проведении ремонта принимается после осмотра оборудования.

Вышеперечисленные две системы называются еще системами ремонта по потребности.

3. Система планово-предупредительного ремонта (ППР). При использовании этой системы ремонта заранее выполняется комплекс работ, предупреждающий большой износ оборудования, длительные простои, большие затраты на ремонт и аварии.

Под системой планово-предупредительного ремонта понимается совокупность организационных и технических мероприятий по изучению и контролю износа деталей и узлов машин, а также по уходу, надзору, обслуживанию и ремонту оборудования, проводимых на нормативной основе с целью

постоянного поддержания оборудования в работоспособном состоянии и предупреждения неожиданных выходов его из строя. Такая система ремонта позволяет наилучшим образом сочетать работы по техническому обслуживанию и профилактическому ремонту с общим ходом производственного процесса на предприятии.

Сущность системы планово-предупредительного ремонта заключается в следующем:

– систематическая проверка состояния оборудования и проведение необходимых ремонтов для предупреждения аварии;

– необходимость изучения износа деталей и узлов и планирования ремонтов с целью предупреждения аварий;

– обязательная материальная и техническая подготовка планируемых ремонтов с целью повышения качества ремонтов и уменьшения простоев при ремонтах машин;

– создание надежных предпосылок для снижения трудоемкости ремонтов.

Планирование ремонтных работ осуществляется в виде годового плана-графика. В основу плана-графика положена структура ремонтного цикла по каждому виду оборудования и нормативы трудоемкости по видам планируемых ремонтов для каждого вида оборудования. Ремонтные работы, предусмотренные планом-графиком, надо, по возможности, равномерно распределять по кварталам и месяцам года для однотипного оборудования.

Таким образом, классический подход предупредительного ремонта основан на календаре: через заданный интервал времени оборудование ремонтируется независимо от износа на данный момент. На производстве оборудование, как правило, сложное и у каждой детали оборудования свой срок ремонта и своя стоимость ремонта. Если срок ремонта сложного оборудования совпадает со сроком ремонта входящих в него деталей, то сокращаются затраты на ремонт. Замена оборудования требуется в тот момент когда прибыль становится меньше, а затраты на обслуживание и ремонт резко увеличиваются.

#### <span id="page-7-0"></span>**1. МОДЕЛИРОВАНИЕ ЗАДАЧИ ОБ ОПРЕДЕЛЕНИЯ ОПТИМАЛЬНЫХ СРОКОВ ЗАМЕНЫ ОБОРУДОВАНИЯ**

#### <span id="page-7-1"></span>**1.1 МАТЕМАТИЧЕСКАЯ МОДЕЛЬ ЗАДАЧИ ОПРЕДЕЛЕНИЯ ОПТИМАЛЬНЫХ СРОКОВ ЗАМЕНЫ ОБОРУДОВАНИЯ**

В любых отраслях промышленности используется разнообразное оборудование – погрузо-доставочные машины и разнообразные станки, котлы и агрегаты. По мере того как части оборудования изнашиваются (или просто стареют), производственные затраты и расходы на содержание оборудования обычно возрастают, тогда как производительность и относительная продажная цена снижаются. Как правило, затратив достаточно много средств на техническое обслуживание и содержание (на технические уходы, ремонты и т. п.), машины можно использовать сравнительно долго. Тем не менее, при любой непрерывной работе всегда наступает момент, когда выгоднее приобрести новую машину, чем использовать дальше старую. Одна из важных проблем, с которыми приходится встречаться в промышленности, состоит в определении оптимальной политики замены оборудования.

Задачи этого типа математически формулируются посредством двух функциональных уравнений, которые записываются для каждого этапа рассматриваемого процесса. Посредством первого уравнения рассчитывается доход от эксплуатации единицы оборудования в течении года на рассматриваемом этапе при условии замены старого оборудования. Второе функциональное уравнение позволяет вычислить доход при сохранении старого оборудования.

Функциональные уравнения математической модели задачи выражают величину дохода от эксплуатации оборудования.

В уравнениях модели приняты следующие обозначения:

*r*(*t*) – стоимость продукции, выбранной за 1 год на единице оборудования возраста *t* лет (за вычетом расходов, не связанных с работой оборудования);

*u*(*t*) – годовые затраты на содержание единицы оборудования возраста *t* лет;

*s*(*t*) – остаточная стоимость единицы оборудования возраста *t* лет;

*Р* – стоимость единицы нового оборудования (с учетом затрат по доставке, монтажу и наладке);

 $c(t)$  – затраты по замене единицы оборудования; они равны разности стоимости нового оборудования и остаточной стоимости старого *c*(*t*)=*P*-*s*(*t*);

*N* – длительность рассматриваемого периода времени в годах.

Все эти показатели должны быть известны. Предполагается, что в каждый новый год замены оборудования показатели *r*(*t*), *u*(*t*), *c*(*t*) изменяются. Эти показатели в i-й год заменены и обозначены через  $r_i(t)$ ,  $u_i(t)$ ,  $c_i(t)$ . Показатели по старому оборудованию обозначены теми же буквами без индекса, т. е. через *r*(*t*), *u*(*t*), *c*(*t*).

Решение проблемы определения оптимальных сроков замены оборудования рассматривается на перспективный период времени из *N* лет.

Ежегодные расходы, связанные с эксплуатацией оборудования, могут иметь заметно выраженную цикличность. Причиной этого может быть, например, капитальный ремонт (обслуживание, обследование) оборудования. Очевидно, стоимость эксплуатации оборудования в данный период резко возрастает. Во время ремонта стоимость продукции, произведенной на данном оборудовании, так же резко снижается. В свою очередь, остаточная стоимость оборудования после капитального ремонта, как правило, выше, чем до него. Можно ли учесть все эти факторы в математической модели? Безусловно, да, но модель получится избыточной, хотя и более точной. Для учебных задач точное соответствие реальному процессу не является главной задачей, поэтому сделаем ограничение для математической модели, предположив, что на моделируемом в задаче временном периоде не будет капитального ремонта оборудования.

Другое ограничение накладывается на длительность замены оборудования. Для упрощения модели будем считать, что замена оборудования происходит мгновенно: вчера работало старое оборудование, сегодня начинает работать новое.

#### **1.2 ПОСТАНОВКА ЗАДАЧИ**

<span id="page-9-0"></span>Разработать оптимальную стратегию замены оборудования возраста *N* лет в плановом периоде продолжительностью *K* лет, если известны:

– возраст оборудования на начало моделирования составляет *T* лет;

– стоимость продукции *C*, производимой в течение года на оборудовании возраста *N* лет *C*(*N*);

– ежегодные расходы *R*, связанные с эксплуатацией оборудования возраста *N* лет *R*(*N*).

Выбор критерия эффективности:

Ежегодный бюджет предприятия состоит из доходов от стоимости произведенной на оборудовании продукции, за вычетом ежегодных расходов на эксплуатацию:

$$
E(t) = C(t) - R(t) \tag{1}
$$

В некоторый момент, который необходимо рассчитать, из доходов предприятия расходуются средства на модернизацию оборудования (которые могут превышать ежегодный бюджет) и появляются дополнительные средства от реализации устаревшего оборудования.

$$
Z(t) = A(t) - S(t) \tag{2}
$$

#### <span id="page-10-0"></span>**2. РЕАЛИЗАЦИЯ МАТЕМАТИЧЕСКОЙ МОДЕЛИ В СРЕДЕ MATHCAD**

#### <span id="page-10-1"></span>**2.1. РЕШЕНИЕ ЗАДАЧИ ОБ ОПРЕДЕЛЕНИИ ОПТИМАЛЬНЫХ СРОКОВ ЗАМЕНЫ ОБОРУДОВАНИЯ В MATHCAD ВСТРОЕННЫМИ ФУНКЦИЯМИ**

Возраст оборудования на начало моделирования:  $T_i = 3$  $j := T \cup TM$ Моделируемый период: ТМ := 10  $C(t) = 100 - t^2$ Стоимость продукции, производимой в течение года на оборудовании возраста t:  $R(t) = t^2 + t + 10$ Ежегодные расходы, связанные с эксплуатацией оборудования возраста t: Остаточная стоимость оборудования возраста t:  $A(t) = 20 - t^2$ Стоимость нового оборудования и расходы, связанные с установкой, наладкой и запуском  $|S(t) = 0.5t^2$ Рис.1. Ввод исходных данных в MathCAD

Построим графики функций стоимости продукции, производимой ежегодно и ежегодных расходов, связанных с эксплуатацией оборудования в течение моделируемого периода, в одних координатах (рис.2).

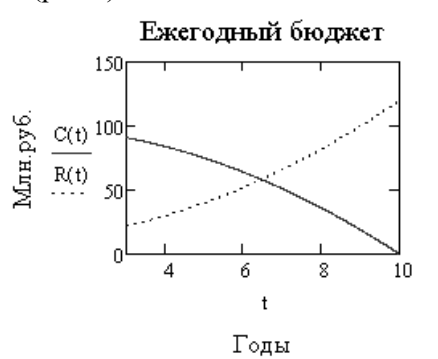

Рис.2. Изменение стоимости продукции и расходов на эксплуатацию оборудования в моделируемом периоде

На рисунке заметен момент времени, когда расходы сравняются с доходами, а затем и превысят их. Судя по графику, этот момент времени наступит примерно через 6,4 года после начала моделирования.

Графический способ сам по себе недостаточно точный. В большинстве случаев необходимо найти более точное решение. Сначала составим уравнение, отражающее цель нашей задачи:

$$
F(t) = C(t) - R(t) \tag{3}
$$

Назовем ее функцией прибыли. Интересующая нас точка находится на пересечении новой функции *F(t)* с осью *t*. Именно в этой точке доходы сравняются с расходами (рис.3).

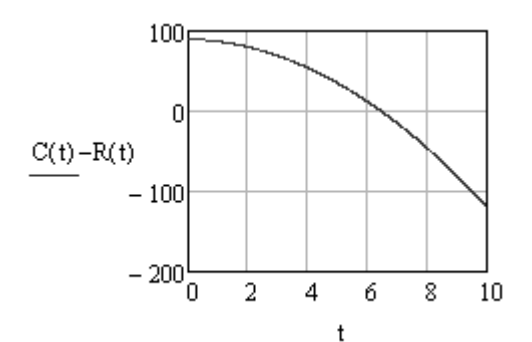

Рис.3. Функция прибыли, зависящая от срока эксплуатации оборудования

Из графика следует, что решение не изменится: его следует искать в окрестности точки *t~6,4*. Уточнить корень можно различными методами.

Найти точное решение позволяют встроенные функции MathCAD. Одной из наиболее простых и распространенных из них является функция *Root*. Она позволяет найти один корень любого нелинейного уравнения (алгебраического, трансцендентного), если известно его приближенное значение (рис.4).

 $x := 6$ 

 $root(F(x), x) = 6.463$ Рис.4. Решение задачи при помощи встроенной функции *root*

$$
11\quad
$$

Для нахождения корней алгебраического уравнения существует встроенная функция *Polyroots*. Ее достоинство заключается в том, что не требуется задавать приближенные к корню значения.

Решение при помощи функции *Given – Find*. Она позволяет решать нелинейные уравнения, а также системы линейных и нелинейных уравнений. Максимальное число уравнений и переменных равно пятидесяти. Для решения необходимо задать начальное приближение, достаточно близкое к точному решению. Затем следует ключевое слово *given*, указывающее, что далее последует уравнение или система уравнений. Завершает конструкцию ключевое слово *find* с аргументами в виде перечня переменных, значения которых нужно найти. В данном случае – одна переменная *t*. После знака равенства должно появиться решение уравнения (рис.5):

$$
t:=6
$$

given

$$
t^2 + t + 10 = 100 - t^2
$$

 $find(t) = 6.463$ 

Рис.5. Решение задачи при помощи встроенной функции *root*

Существует множество численных методов, позволяющих решить ту же задачу. Наиболее известны метод Ньютона (касательных), метод простых итераций, метод хорд, метод дихотомии (деления отрезка пополам) и другие.

#### <span id="page-12-0"></span>**2.2. РЕШЕНИЕ ЗАДАЧИ ОБ ОПРЕДЕЛЕНИИ ОПТИМАЛЬНЫХ СРОКОВ ЗАМЕНЫ ОБОРУДОВАНИЯ В MATHCAD МЕТОДОМ ХОРД**

Суть метода хорд заключается в последовательном выполнении однотипных действий (итераций). Оба конца функции на интервале, *Х – Х0*, содержащем корень, соединяется хордой (рис. 6).

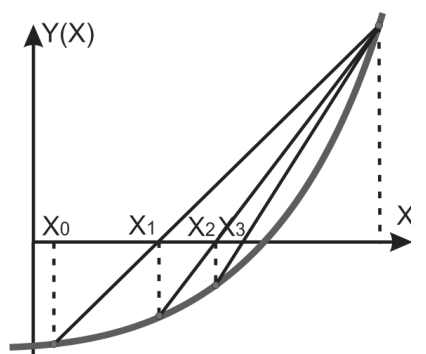

Рис.6. Графическая интерпретация метода хорд

Из подобных треугольников находится точка пересечения хорды с осью *Х*.

$$
x_{k+1} = x_k - \frac{y(x_k) \cdot (b - x_k)}{y(b) - y(x_k)}
$$
(4)

Таким образом, найдена новая (по рисунку – левая граница интервала *X1*). Второй конец интервала (на рисунке – правый) со значением *Х* – неподвижный. Вновь концы функции на интервале *Х - X<sup>1</sup>* соединяются хордой и итерация повторяется. Итерационный процесс завершается, когда погрешность будет меньше заданной. Погрешность в методе хорд рассчитывается по формуле:

$$
\varepsilon = \frac{y(x)}{y'(x)}\tag{5}
$$

Реализация метода хорд в MathCAD представлена на рисунке 7:<br> $\frac{b}{b} = 6$   $n = 0.5$   $\frac{t_0}{c} = 7$ 

$$
t_{n+1} := t_n - \frac{F(t_n) \cdot (b - t_n)}{F(b) - F(t_n)} \qquad \mathop{\mathrm{dE}}_{\text{ext}}(t) := \underbrace{\frac{F(t)}{\frac{d}{dt}F(t)}}_{\text{ext}} + \underbrace{\left(\begin{array}{c} 7 \\ 6.444 \\ 6.444 \\ 6.464 \\ 6.463 \\ \end{array}\right)}_{\text{ext}} \underbrace{\frac{\mathrm{dF}\left(t_n\right) = \frac{1}{2}}_{\text{ext}}}{\left(\begin{array}{c} 7 \\ 6.444 \\ 6.444 \\ 6.463 \\ \end{array}\right)}_{\text{ext}} \underbrace{\left(\begin{array}{c} 7 \\ 6.444 \\ 6.444 \\ \end{array}\right)}_{\text{ext}} \underbrace{\left(\begin{array}{c} 7 \\ 6.444 \\ 6.444 \\ \end{array}\right)}_{\text{ext}} \underbrace{\left(\begin{array}{c} 7 \\ 6.444 \\ 6.464 \\ \end{array}\right)}_{\text{ext}} \underbrace{\left(\begin{array}{c} 7 \\ 6.444 \\ 6.463 \\ \end{array}\right)}_{\text{ext}} \underbrace{\left(\begin{array}{c} 7 \\ 6.444 \\ 6.463 \\ \end{array}\right)}_{\text{ext}} \underbrace{\left(\begin{array}{c} 7 \\ 6.444 \\ 6.463 \\ \end{array}\right)}_{\text{ext}} \underbrace{\left(\begin{array}{c} 7 \\ 6.444 \\ 6.463 \\ \end{array}\right)}_{\text{ext}} \underbrace{\left(\begin{array}{c} 7 \\ 6.444 \\ 6.463 \\ \end{array}\right)}_{\text{ext}} \underbrace{\left(\begin{array}{c} 7 \\ 6.444 \\ 6.463 \\ \end{array}\right)}_{\text{ext}} \underbrace{\left(\begin{array}{c} 7 \\ 6.444 \\ 6.463 \\ \end{array}\right)}_{\text{ext}} \underbrace{\left(\begin{array}{c} 7 \\ 6.444 \\ 6.463 \\ \end{array}\right)}_{\text{ext}} \underbrace{\left(\begin{array}{c} 7 \\ 6.444 \\ 6.463 \\ \end{array}\right)}_{\text{ext}} \underbrace{\left(\begin{array}{c} 7 \\ 6.444 \\ 6.463 \\ \end{array}\right)}_{\text
$$

Рис.7. Решение задачи методом хорд

#### <span id="page-14-0"></span>**2.3. РЕШЕНИЕ ЗАДАЧИ ОБ ОПРЕДЕЛЕНИИ ОПТИМАЛЬНЫХ СРОКОВ ЗАМЕНЫ ОБОРУДОВАНИЯ В MATHCAD МЕТОДОМ ДИХОТОМИИ**

Метод дихотомии иначе называется методом деления отрезка пополам. Это тоже итерационный метод. Суть его следует из названия. Исходный отрезок, содержащий единственный корень, делится пополам. Далее сравниваются значение функции на середине отрезка со значениями функции на краях интервала. Очевидно, если знаки функции в середине отрезка и на одном из его краев совпадают, то корня (пересечения оси *Х*) там нет. Значит, можно сократить интервал в два раза, если перенести *Х* с того конца, где корня нет, на середину. Далее процесс повторяется до тех пор, пока длина интервала не окажется меньше заданной погрешности (рис.8).

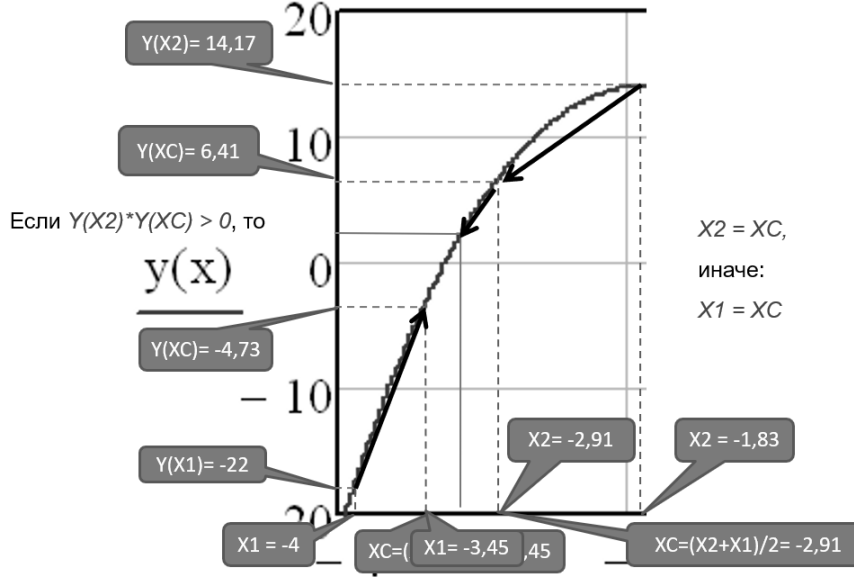

Рис.8. Графическая интерпретация метода дихотомии

В MathCAD этот метод значительно проще реализовать в виде программы (рис. 9):

Div2(F, tL, tR, 
$$
\epsilon
$$
) :=  $\begin{vmatrix} i &\leftarrow & 0 \\ i &\leftarrow & 0 \\ tC &\leftarrow & \frac{tR + tL}{2} \\ tR &\leftarrow & tC & \text{if } F(tC) \cdot F(tL) < 0 \\ tL &\leftarrow & tC & \text{otherwise} \end{vmatrix}$   
\n $M_{i, 0} \leftarrow i$   
\n $M_{i, 1} \leftarrow tC$   
\n $i \leftarrow i + 1$   
\nM

Рис.9. Программа реализации метода хорд для решения задачи

Программа универсальна, осталось подставить функцию прибыли (на рисунке 10 она отсутствует), границы интервала и заданную погрешность. Результаты сходятся к значениям, полученным предыдущими способами.  $\overline{\phantom{a}}$ 

|           |           |                            |                | 0 |       |
|-----------|-----------|----------------------------|----------------|---|-------|
|           |           |                            | 0              | 0 | 6.5   |
|           |           |                            | 1              |   | 6.25  |
|           |           |                            | 2              | 2 | 6.375 |
|           |           |                            | 3              | 3 | 6.438 |
| $tL := 6$ | $tR := 7$ | $Div2(F, tL, tR, 0.001) =$ | $\overline{4}$ | 4 | 6.469 |
|           |           |                            | 5              | 5 | 6.453 |
|           |           |                            | 6              | 6 | 6.461 |
|           |           |                            | 7              | 7 | 6.465 |
|           |           |                            | 8              | 8 | 6.463 |
|           |           |                            | 9              | 9 | 6.462 |

Рис.10. Результаты решения задачи о замене оборудования методом хорд

#### <span id="page-16-0"></span>**3. РЕШЕНИЕ ЗАДАЧИ ОБ ОПРЕДЕЛЕНИИ ОПТИМАЛЬНЫХ СРОКОВ ЗАМЕНЫ ОБОРУДОВАНИЯ В MS EXCEL**

#### <span id="page-16-1"></span>**3.1. ГРАФИЧЕСКОЕ РЕШЕНИЕ ЗАДАЧИ ОБ ОПРЕДЕЛЕНИИ ОПТИМАЛЬНЫХ СРОКОВ ЗАМЕНЫ ОБОРУДОВАНИЯ В MS EXCEL**

Для графического решения задачи в MS Excel необходимо подготовить исходные данные и построить графики функций. В столбце *А* располагаются значения времени из заданного интервала. В столбце *В* – значения функции доходов *C(t)*. Функция расходов *R(t)* находится в столбце *С*. Шаг выбирается самостоятельно. Выберем шаг равным единице. Меньший шаг даст большую точность, но получится таблица, слишком большая для вставки в документ *MS Word*. Вид диаграммы может быть либо *График*, либо *Точечная*. В любом случае потребуется форматирование диаграмм, чтобы откорректировать легенду, дать название диаграмме и подписи по осям (рис.11).

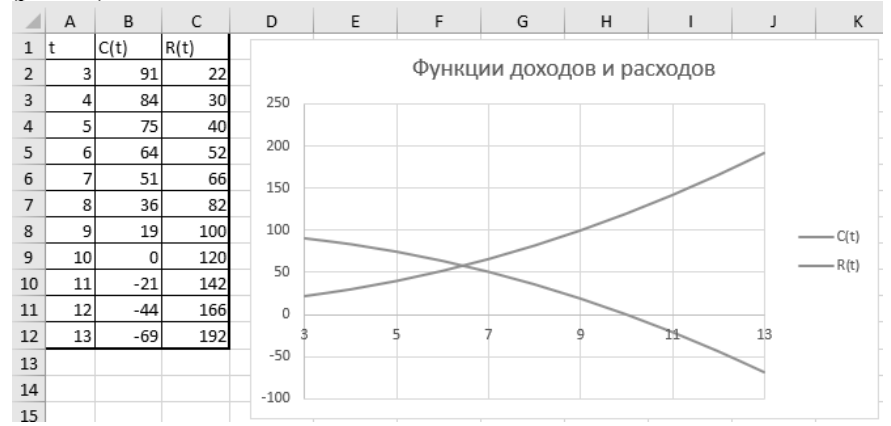

Рис.11. Графики функций доходов и расходов

По диаграмме определяем границы интервала, где находится решение – пересечение графиков функций доходов и расходов. Левое значение равно 6, правое – 7. Для дальнейших расчетов удобнее пользоваться одной функцией – функцией прибыли *F(t)*, представляющую собой разность функций доходов и расходов. Искомая точка – пересечение *F(t)* оси *t*. Отрицательные значения – когда доходы

не превышают расходов, не интересны, поэтому значения *F(t)* меньше –100, можно игнорировать (рис. 12).

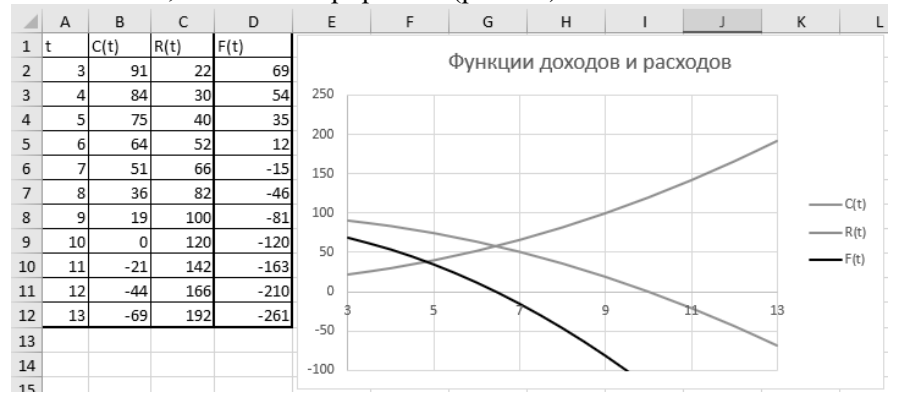

Рис.12. График функции прибыли

Формулы, использованные при построении графиков, представлены на рисунке 13.

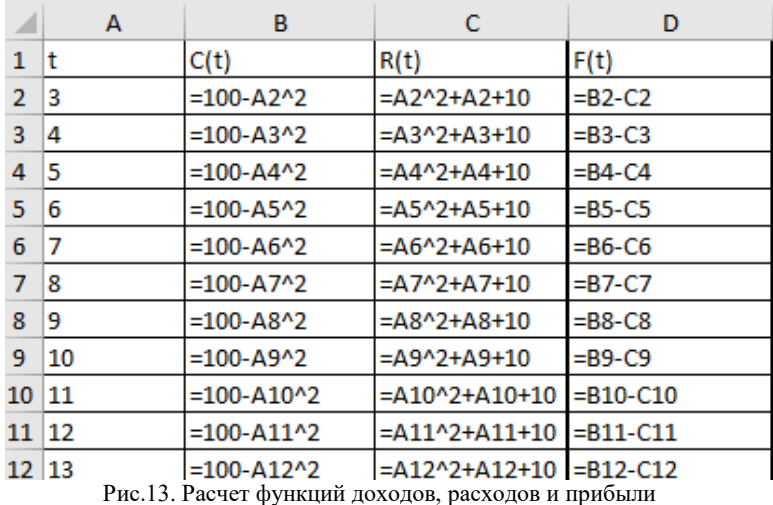

в режиме отображения формул

Как следует из рисунка 10, решение задачи для функции прибыли *F(t)*, (пересечение оси *t*) и пересечение функций доходов и расходов совпадают.

#### <span id="page-18-0"></span>**3.2***.* **РЕШЕНИЕ ЗАДАЧИ ОБ ОПРЕДЕЛЕНИИ ОПТИМАЛЬНЫХ СРОКОВ ЗАМЕНЫ ОБОРУДОВАНИЯ В MS EXCEL МЕТОДОМ ХОРД**

В соответствии с методом хорд, разместим в столбце *А* номер итерации, в столбце *В* – момент времени, рекомендованный для замены оборудования. В столбец *С* записывается функция прибыли. В принципе, для достижения цели работы этого достаточно. Но для оценки погрешности потребуется еще производная от функции прибыли, запишем ее в столбец *D*, и непосредственно, сама погрешность ε в столбце *Е*. Отдельно записываются границы интервала и значение функции для

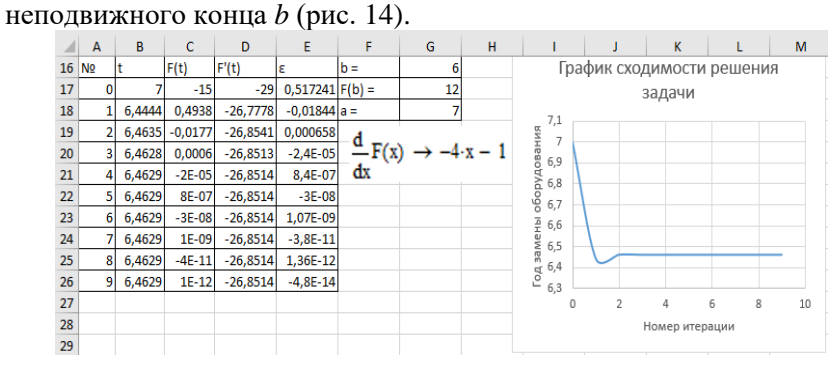

Рис.14. Решение задачи о замене оборудования методом хорд

В режиме отображения формул данный фрагмент представлен на рисунке15. Чтобы не ошибиться с вычислением производной, использовались символьные вычисления MathCAD. На лист MS Excel помещен его фрагмент.

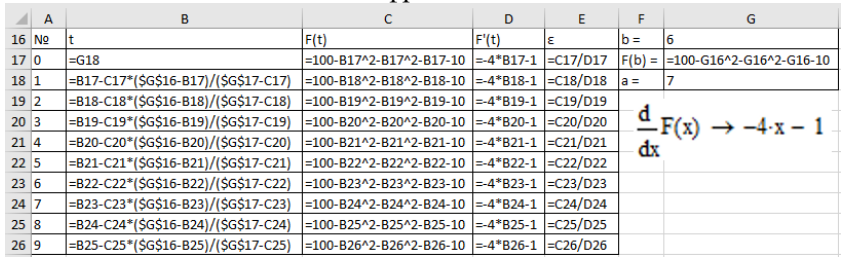

Рис.15. Решение задачи методом хорд в режиме отображения формул

#### <span id="page-19-0"></span>**3.3. РЕШЕНИЕ ЗАДАЧИ ОБ ОПРЕДЕЛЕНИИ ОПТИМАЛЬНЫХ СРОКОВ ЗАМЕНЫ ОБОРУДОВАНИЯ В MS EXCEL МЕТОДОМ ДИХОТОМИИ**

Графическим способом определен интервал, в котором находится решение задачи. Начальные значения помещены в ячейки *В29* и *С29*. В следующих столбцах будут находиться значения функции прибыли. В соответствии с теоретическими основами метода дихотомии, в следующих двух столбцах будут находиться среднее значение времени *t* и значение функции прибыли в данной точке. Начальные значения определяют первую строку таблицы (рис. 16).

Основная идея метода дихотомии сосредоточена в столбцах *В* и *С*. Проверка, совпадает ли знак функции на краю со знаком функции в середине интервала реализована следующим образом: если знак произведения данных функций больше нуля, то знаки совпадают, если меньше нуля – знаки различаются.

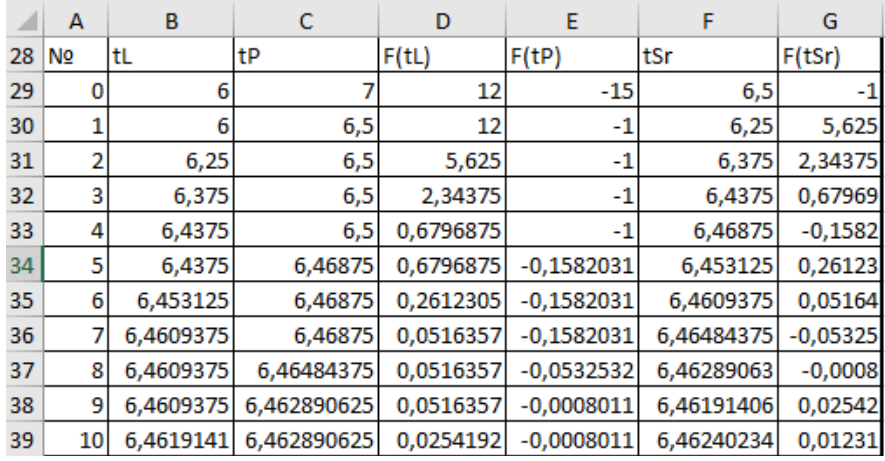

Рис.16. Решение задачи в MS Excel методом дихотомии

#### Решение задачи в режиме отображения формул представлено на рисунке 17:

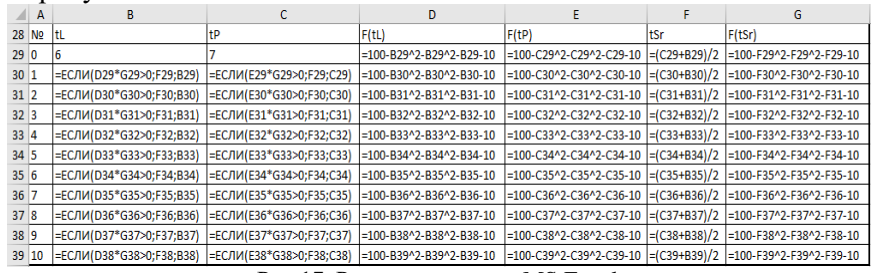

## Рис.17. Решение задачи в MS Excel

методом дихотомии в режиме отображения формул

Итерационный процесс заканчивается, когда погрешность станет меньше заданной. Представленный на рисунке 18 график сходимости решения показывает, что несмотря на существенные отклонения, решение сходится к значению, совпадающему с решениями другими методами.

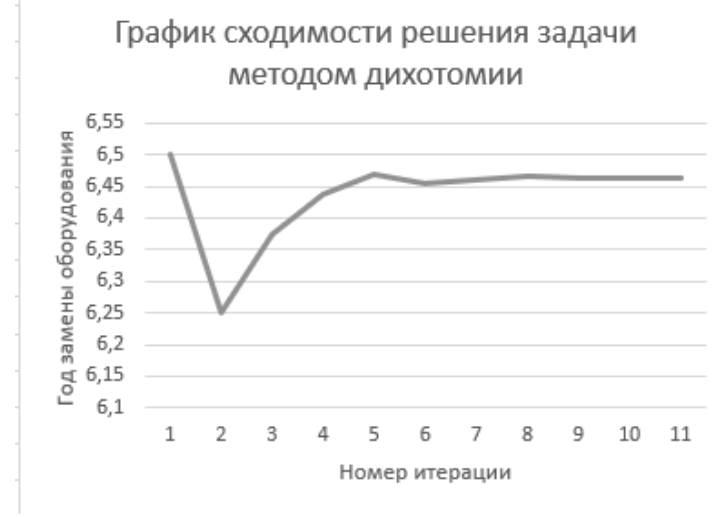

Рис.18. График сходимости решения задачи методом дихотомии

Если сравнивать сходимость методов хорд и дихотомии, то очевидно, что сходимость по методу хорд лучше, так как заданная

точность достигается за меньшее число шагов (два по методу хорд и девять по методу дихотомии).

#### <span id="page-21-0"></span>**3.4. РЕШЕНИЕ ЗАДАЧИ ОБ ОПРЕДЕЛЕНИИ ОПТИМАЛЬНЫХ СРОКОВ ЗАМЕНЫ ОБОРУДОВАНИЯ С ПОМОЩЬЮ НАДСТРОЙКИ «ПОИСК РЕШЕНИЯ»**

Для решения задачи с помощью надстройки «Поиск решения», необходимо выполнить ряд подготовительных действий. Расположение ячеек может быть произвольным, но все необходимые данные должны быть указаны. Рекомендуется использовать пояснительные надписи, чтобы впоследствии не перепутать их при вводе. Прежде всего следует предусмотреть ячейку, в которой будет находиться ответ. В нашем случае – это *С44*. Искомое значение должно обеспечить значение целевой функции, близкое к нулю. Запишем ее в ячейку *Е44* с соответствующей функцией. Оптимальное значение должно находиться в пределах *tL – tP*, которые были определены графическим методом. Эти числа можно указать непосредственно в окне настройки «Поиска решения», но в ячейках листа *MS Excel* будет нагляднее. Рассчитаем для них значения целевой функции, что является дополнительной защитой от ошибок: у значений должны быть разные знаки. Окончательный вид представлен на рисунке 19:

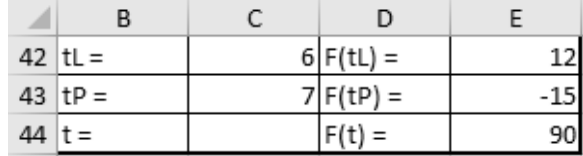

Рис.19. Подготовка исходных данных для надстройки «Поиск решения» в режиме отображения данных

Приведем содержимое тех же ячеек в режиме отображения формул (рис. 20).

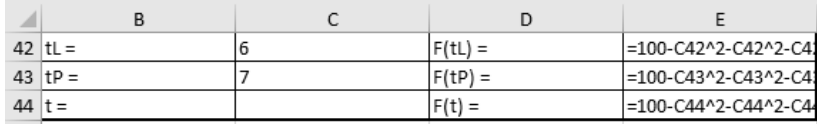

Рис.20. Подготовка исходных данных для надстройки «Поиск решения» в режиме отображения формул

Запуск надстройки осуществляется из пункта меню «Данные», с вкладки на ленте «Анализ». Если ее там нет, необходимо

добавить надстройку, последовательно используя пункты меню: «Файл» – «Параметры» – «Надстройки», далее внизу нажать на кнопку «Перейти» и поставить отметку напротив надстройки «Поиск решения». Названия пунктов меню в различных версиях MS Excel может отличаться, как и основное окно надстройки (рис. 21):

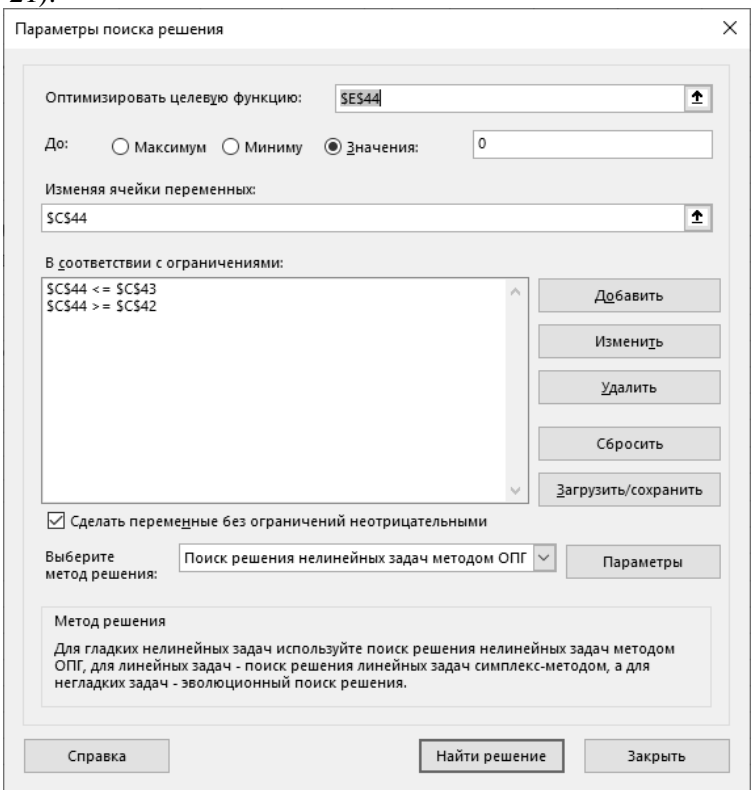

Рис.21. Окно «Поиска решения» с исходными данными задачи

Здесь целевая ячейка – значение функции в искомой точке. Обязательно указываем, что она должна быть равна нулю. Далее вводим адрес ячейки, значение которой подбирается – С44. Кроме естественных ограничений, которые представлены пунктом «Сделать переменные без ограничений неотрицательными», нужно будущее решение ограничить тем интервалом, где по графику нахо-

дится решение. В данном случае, это более строгое ограничение, чем просто неотрицательные значения. Дополнить список ограничений позволяет кнопка «Добавить». В появившемся окне (рис. 22) указывается адрес ячейки, для которой вводится ограничение и условие, которое должно соблюдаться. Левую и правую часть неравенства можно поменять местами, не забывая при этом поменять знак неравенства. Можно вместо адресов ячеек, где содержатся константы, указать эти сами константы, на результат это не повлияет.

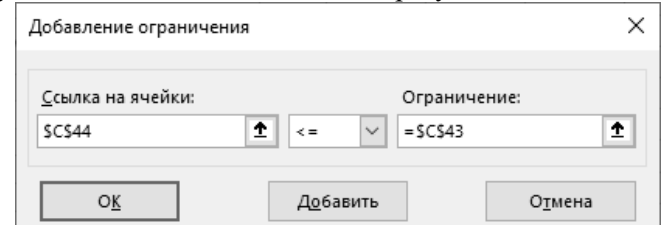

Рис.22. Добавление (изменение) ограничения в надстройке «Поиск решения» Аналогично записывается второе ограничение.

Метод решения оставляем неизменным. После нажатия кнопки «Найти решение» должно появиться окно с сообщением, что решение найдено (рис. 23).

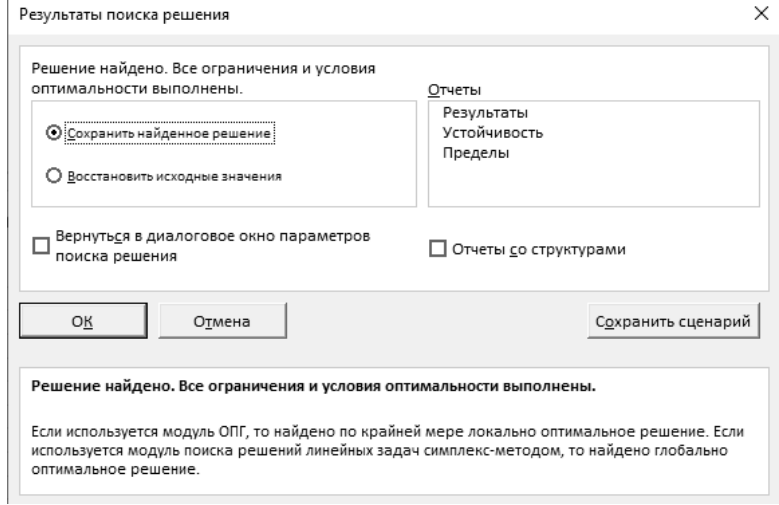

Рис.23. Окно с сообщением об успешном решении задачи

Результат решения находится на предусмотренном для этого месте (рис. 24).

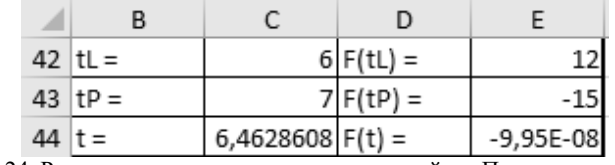

Рис.24. Результаты решения задачи в надстройке «Поиск решения»

Иногда надстройка не может найти решение. В этом случае сначала нужно проверить правильность записи ограничений. Если это не помогло, следует убедиться, что целевая функция в ячейке Е44 записана правильно. Иногда проблему можно устранить занесением в искомую ячейку начального приближения (в нашем случае – С43 или С42). Если ничего не помогло, рекомендуется все удалить и выполнить решение заново.

#### <span id="page-25-0"></span>**4. РЕШЕНИЕ ЗАДАЧИ ОБ ОПРЕДЕЛЕНИИ ОПТИМАЛЬНЫХ СРОКОВ ЗАМЕНЫ ОБОРУДОВАНИЯ СРЕДСТВАМИ VISUAL BASIC FOR APPLICATIONS**

Разработка программы в VBA начинается, как ни странно, с сохранения файла MS Excel в правильном формате. Для этого в меню *Файл* выбираем пункт *Сохранить, как*, указываем папку для сохранения файла, его имя, и что самое главное, тип файла. Он должен быть: *Книга Excel с поддержкой макросов* (рисунок 25).

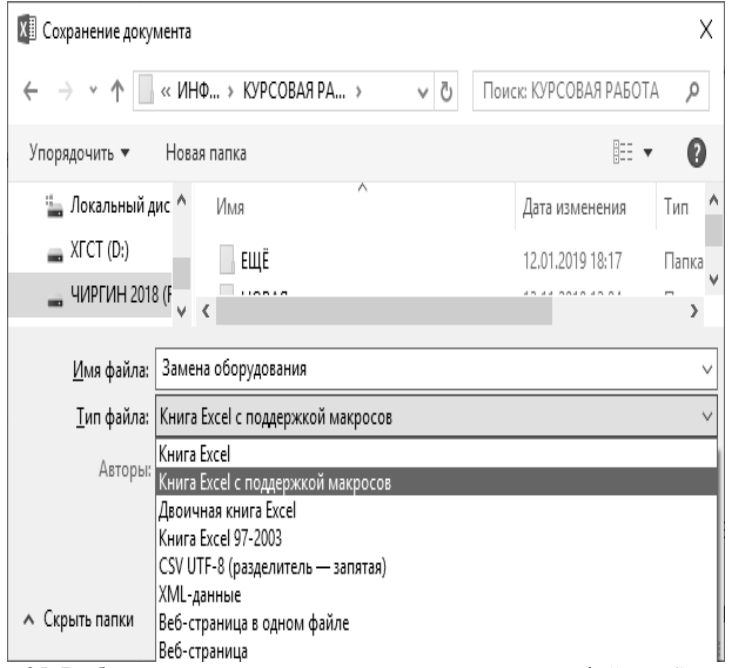

Рис.25. Выбор расположения, имени и типа сохраняемого файла MS Excel

Если сохранить файл неправильно, то программы VBA запускаться не будут. Они сохранятся в файле Excel, но, чтобы запустить их, потребуются дополнительные усилия. На всякий случай, рассмотрим и этот способ.

Выбираем последовательно пункты меню MS Excel: *Файл* – *Параметры* (В некоторых версиях MS Excel это может быть пункт *Настройка*) – *Центр управления безопасностью* (рисунок 26).

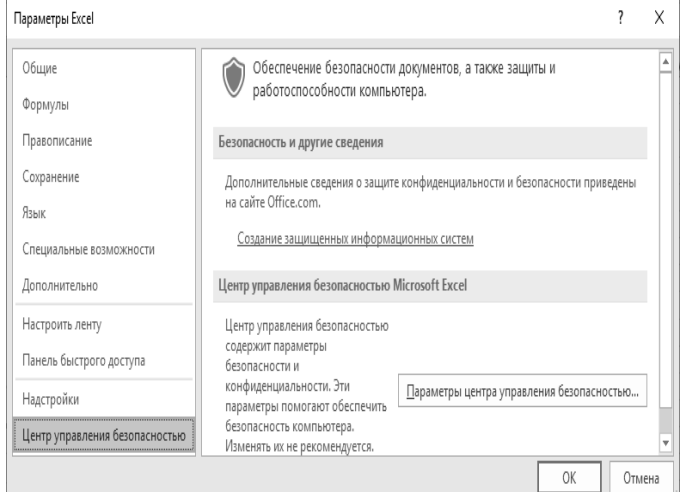

Рис.26 Выбор расположения, имени и типа сохраняемого файла MS Excel После нажатия кнопки *Параметры центра управления безопасностью* откроется следующее окно (рис. 27)

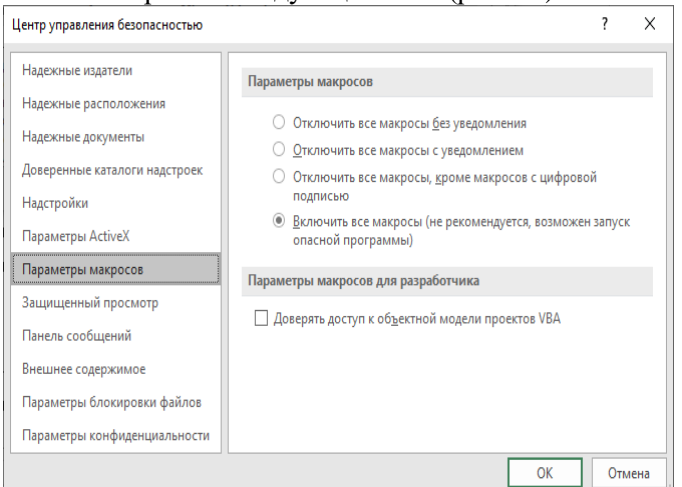

Рис.27. Выбор расположения, имени и типа сохраняемого файла MS Excel

Здесь во вкладке *Параметры макросов* необходимо поставить галочку у пункта *Включить макросы*. Возможны предупреждения, что это опасно и возможна утечка персональных данных. Это гипотетически возможно, если компьютер заражен макровирусами. Без выполнения этих действий работать с VBA невозможно. В некоторых версиях MS Excel меню может отличаться, но суть остается одной: необходимо разрешить выполнение макросов.

Далее необходимо запустить среду разработки VBA. Сделать это можно простым нажатием комбинации клавиш *Alt+F11*. Если предполагается длительное использование VBA, то целесообразно добавить вкладку *Разработчик* на ленту MS Excel.

Последовательность действий следующая: Кнопка *Файл* – *Параметры* – *Настроить ленту*. В правой части окна необходимо поставить галочку у пункта *Разработчик* (рис. 28). Более тонко настраивать ленту, добавляя и удаляя редко используемые возможности, смысла нет. Когда необходимость в VBA отпадет, таким же способом вкладку можно удалить.

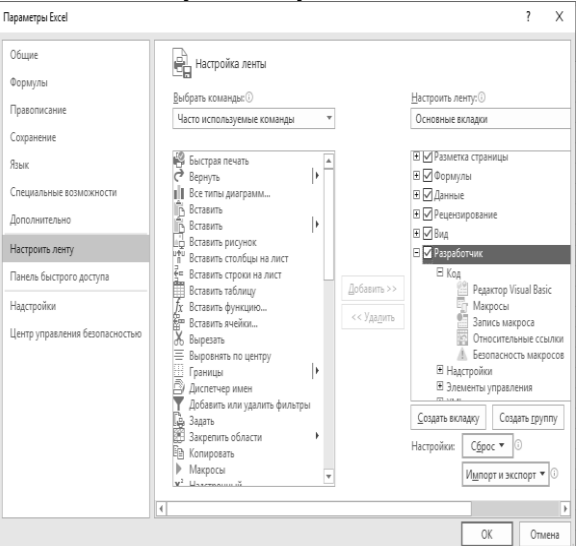

Рис.28. Выбор расположения, имени и типа сохраняемого файла MS Excel

С вкладки Разработчик запуск среды разработки VBA осуществляется нажатием на иконку *Visual Basic* (рис. 29).

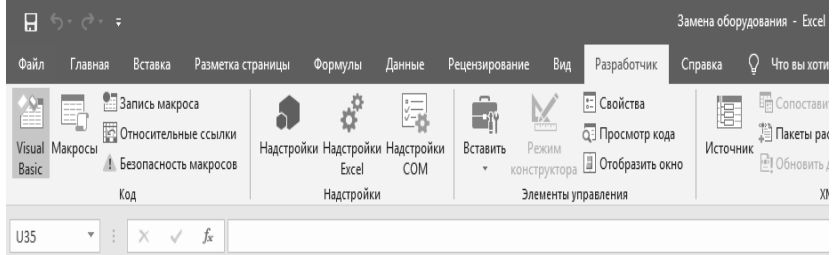

#### Рис.29. Вкладка Разработчик

Основные окна элементы управления среды разработки VBA должны быть известны из материалов лекций и в результате выполнения лабораторных работ. Поэтому далее рассматривается только их применение для решения конкретной задачи.

Первым делом создается экранная форма. Для этого в левой части панели инструментов находим инструмент вставки объектов *Insert UserForm*. Из выпадающего меню выбирается пункт *UserForm* (Форма пользовательская). В рабочей области появляется макет экранной формы с установками по умолчанию (рисунок 30).

e Microsoft Visual Basic for Applications - Замена оборудован

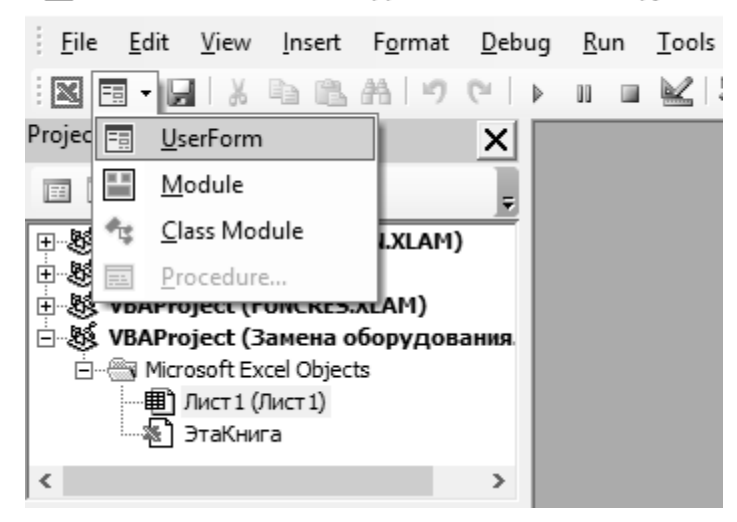

Рис.30. Вставка экранной формы

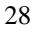

Дадим экранной форме осмысленное имя, например, *fmZamena*, и заголовок для нее, который будет виден при запуске формы: «*Задача о замене оборудования*». Эти изменения производятся в окне свойств (*Properties*) формы, свойства *Name* и *Caption*.

Далее, на экранную форму необходимо поместить несколько экземпляров объектов:

– TextBox;

- ListBox;
- Label;

– CommandButton;

– Image.

Для экономии пространства на экранной форме можно использовать объект MultiPage. Все объекты выбираются с панели ToolBox (рисунок 31).

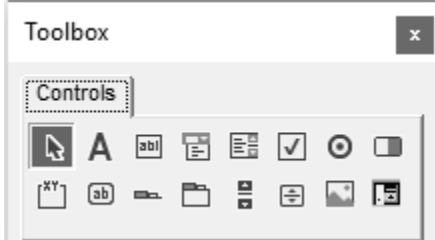

Рис.31. Панель ToolBox (Панель инструментов)

Размещение объектов на экранной форме произвольное, как и размер элементов, цвет и стиль. Приветствуется самостоятельность в оформлении экранной формы, но в целом, форма должна быть выполнена в едином стиле: не должна быть пестрая (один цвет и могут быть его оттенки), текст должен быть одинакового размера, цвета и начертания.

Предлагаемый вариант экранной формы представлен на рисунке 32. В левом верхнем экземпляре объекта Image уже на этапе конструирования размещены расчетные формулы.

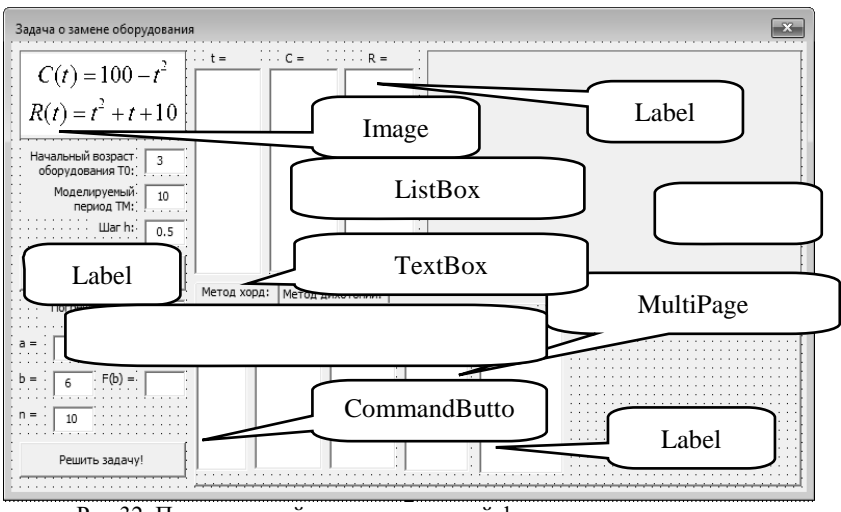

Рис.32. Предлагаемый вариант экранной формы решения задачи

Для этого необходимо сначала скопировать в буфер экран MS Word с расчетными формулами. Затем в приложении Paint формулы обрезаются до минимального размера и сохраняются в графическом файле. Путь к данному файлу указывается через стандартное окно Windows «Выбор файла» в свойстве Picture. После этих действий формулы появятся в соответствующем объекте Image (на примере он назван *imgFormula* (рис. 33).

| Properties - imgFormula  |                                               |  |  |  |
|--------------------------|-----------------------------------------------|--|--|--|
| imgFormula Image         |                                               |  |  |  |
| Alphabetic   Categorized |                                               |  |  |  |
| (Name)                   | imaFormula                                    |  |  |  |
| AutoSize                 | False                                         |  |  |  |
| BackColor                | 8H8000000F&                                   |  |  |  |
| BackStyle                | 1 - fmBackStyleOpaque                         |  |  |  |
| <b>BorderColor</b>       | <b>8H80000006&amp;</b>                        |  |  |  |
| BorderStyle              | 1 - fmBorderStyleSingle                       |  |  |  |
| ControlTipText           |                                               |  |  |  |
| Enabled                  | True                                          |  |  |  |
| Height                   | 60                                            |  |  |  |
| l eft                    | 6                                             |  |  |  |
| MouseIcon                | (None)                                        |  |  |  |
| MousePointer             | 0 - fmMousePointerDefault                     |  |  |  |
| Picture                  | (Bitmap)<br>                                  |  |  |  |
|                          | PictureAlignment 2 - fmPictureAlignmentCenter |  |  |  |
| PictureSizeMode          | 0 - fmPictureSizeModeClip                     |  |  |  |
| PictureTiling            | False                                         |  |  |  |
| SpecialEffect            | 0 - fmSpecialEffectFlat                       |  |  |  |
| Tag                      |                                               |  |  |  |
| Top                      | 6                                             |  |  |  |
| Visible                  | True                                          |  |  |  |
| Width                    | 120                                           |  |  |  |

Рис.33. Окно свойств объекта Image

Чтобы формулы отображались красиво, скорее всего, потребуются дополнительные усилия. Можно установить в свойстве *PictureAlignment* значение *2 – fmPictureAlignmentCenter* (выравнивание рисунка по центру). Можно использовать свойство *PictureSizeMode* со значением *0 – fmPictureSizeModeClip*. Можно изменить свойство *AutoSize*. В большинстве случаев, после размещения формул, понадобится вручную изменить пропорции сторон объекта Image. После этого он будет выглядеть так, как на рисунке 30.

Прежде чем приступать к работе над программой, следует представить себе алгоритм ее работы. Алгоритм работы с программой должен включать следующие действия:

– после запуска программы – ввод исходных данных: возраста технических средств к началу моделирования, время моделирования и шаг, необходимый для построения графика, проверка их на корректность;

– расчет значений переменной *t* и вывод их в объект ListBox и на лист Excel (так удобнее строить графики);

– расчет значений дохода *С(t)* и расхода *R(t)*, вывод их в соответствующие объекты ListBox и на лист Excel;

– построение графиков двух функций *С(t)* и *R(t)* в одних координатах, форматирование их, экспорт в файл, а затем загрузка его в объект Image;

– затем пользователь программы по графику визуально определяет промежуток значений аргумента *t*, где пересекаются функции, и вводит границы промежутка в соответствующие TextBox. Тут же указывается точность решения;

– после нажатия кнопки «Решить задачу» производится проверка введенных значений, а затем находится точное значение корня методом хорд и дихотомии. Все итерации записываются на лист Excel и в соответствующие ListBox для последующего анализа решения задачи;

– после выполнения всех расчетов строится график сходимости решения по методу хорд и дихотомии (рис. 34).

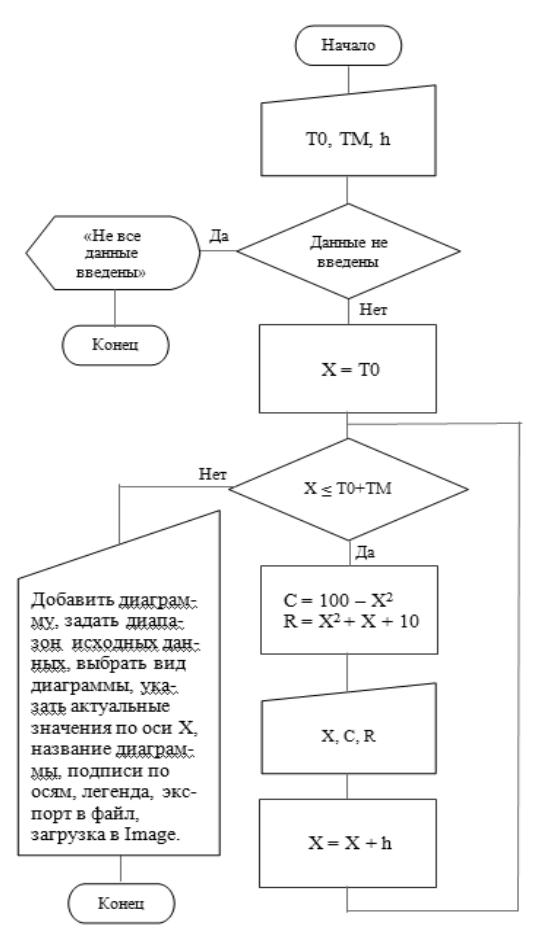

Рис.34. Алгоритм расчета и построения графиков

Во второй части листинга программы представлены расчеты в цикле: табулирование значения аргумента *Х* и вычисление значений функций *C(X)* и *R(X)* в данных точках, а также вывод результатов на экранную форму в предназначенные для этого объекты *ListBpx* и на лист Excel для удобства построения графиков (рис. 35).

| Замена оборудования.xlsm - fmZamena (Code)                          |
|---------------------------------------------------------------------|
| cbGo<br>Click                                                       |
| Option Explicit 'режим обязательного объявления переменных          |
| Private Sub cbGo Click()                                            |
| 'Объявление переменных: текущее значение времени,                   |
| 'значение функции дохода, значение функции расхода,                 |
| 'момент времени начала моделирования, погрешность,                  |
| "момент времени окончания моделирования, шаг                        |
| Dim sX, sC, sR, sTO, sE, sTM, sSh As Single                         |
| Dim i As Integer 'переменная цикла                                  |
| 'Проверка, все ли исходные данные введены                           |
| If tbT0.Text = Empty Or tbTM.Text = Empty Or tbSh.Text = Empty Then |
| 'если не все - сообшение об ошибке                                  |
| МзоВох ("Введите исходные данные!")                                 |
| Exit Sub 'и завершение процедуры, но не программы                   |
| End If                                                              |
| 'Ввод исходных данных                                               |
| $ST0 = Val(tbT0.Text)$                                              |
| $sTM = Val(tbTM.Text)$                                              |
| $sSh = Val(tbSh.Text)$                                              |
| очищаем ЛистБоксы для повторного использования                      |
| 'для компактности записано в одну строку                            |
| lbX.Clear , lbC.Clear, lbR.Clear                                    |
|                                                                     |

Рис.35. Программа, реализующая ввод исходных данных и проверка их на полноту

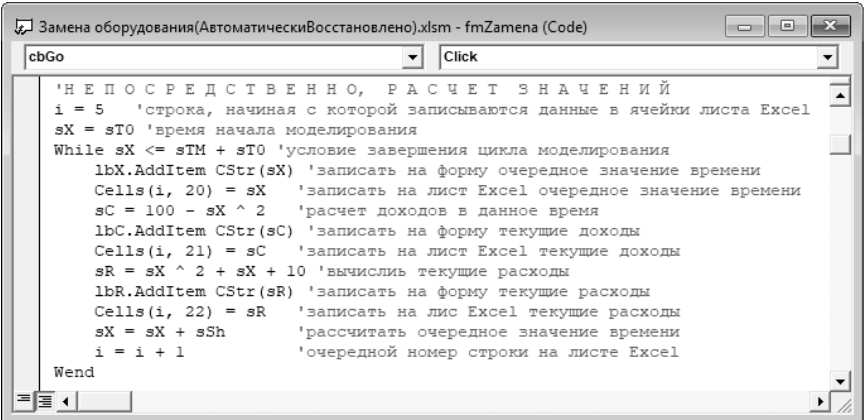

Рис.36. Табулирование аргумента Х и вычисление значений функций C(X) и R(X)

На следующем листинге (рис. 36) показан вариант построения графиков по рассчитанным ранее значениям и вывод графика в объекте Image на экранной форме. Той же цели можно

добиться другими способами, поэтому студенческая инициатива здесь приветствуется. Назначение программного кода, как в предыдущих случаях, прокомментировано.

| cbGo<br>Click                                                         |  |
|-----------------------------------------------------------------------|--|
| "ПОСТРОЕНИЕ ГРАФИКА                                                   |  |
| "На активный лист к графическим объектам добавляется диаграмма        |  |
| ActiveSheet.Shapes.AddChart.Select                                    |  |
| 'Задаем диапазон исходных данных                                      |  |
| ActiveChart.SetSourceData Source:=Range("\$U\$5:\$V\$25")             |  |
| ActiveChart.PlotBy = x1Columns                                        |  |
| выбираем вид диагараммы                                               |  |
| ActiveChart.ChartType = x1XYScatterSmoothNoMarkers                    |  |
| 'указываем актуальные значения по оси Х                               |  |
| ActiveChart.FullSeriesCollection(1).XValues = "JIMCT1!ST\$5:\$T\$25"  |  |
| ActiveChart.FullSeriesCollection(2).XValues = "JIMcTl!\$T\$5:\$T\$25" |  |
| 'Для оси X указываем границы моделируемого промежутка                 |  |
| ActiveChart.Axes(1).MinimumScale = Range("\$T\$5")                    |  |
| $ActiveChart.Axes (1) . MaximumScale = Range (1525")$                 |  |
| 'Название графика                                                     |  |
| ActiveChart.HasTitle = True                                           |  |
| ActiveChart.ChartTitle.Text = "Доходы и расходы"                      |  |
| Сделаь подписи по осям видимыми                                       |  |
| ActiveChart.Axes(1).HasTitle = True                                   |  |
| ActiveChart.Axes(2).HasTitle = True                                   |  |
| "Зписать названия в подписи по осям                                   |  |
| ActiveChart.Axes(1, xlPrimary).AxisTitle.Text = "Время в годах"       |  |
| ActiveChart.Axes(2, xlPrimary).AxisTitle.Text = "MJH.py6."            |  |
| Изменение названий графиков в легенде                                 |  |
| ActiveChart.SeriesCollection(1).Name = "Доходы"                       |  |
| ActiveChart.SeriesCollection(2).Name = "Pacxoды"                      |  |
| 'Экспорт графика в файл                                               |  |
| ActiveChart. Export "Samena.bmp"                                      |  |
| 'Удаление диаграммы с листа Excel                                     |  |
| 'ActiveChart                                                          |  |
| 'Загрузка графика из файла в объект                                   |  |
| imqGraphic.Picture = LoadPicture("Замена.bmp")                        |  |
| End Sub                                                               |  |
| ⋷                                                                     |  |

Рис.37. Программный код построения графиком и отображение их на экранной форме

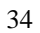

Результат выполнения программы представлен на рис. 37. Сравнивая полученные значения в MathCad, MS Excel и VBA, можно сделать заключение, что они совпадают. В программе не реализована проверка ввода исходных данных на корректность, в частности, разделителем целой и дробной части вещественного числа в данных настройках VBA является точка. Если вместо точки ввести запятую, то данная версия программы отделит цифры до запятой и преобразует их в целое число, которое и будет использовано в дальнейшем. Никакого предупреждения в этом случае выдано не будет. Программа завершится с другим результатом.

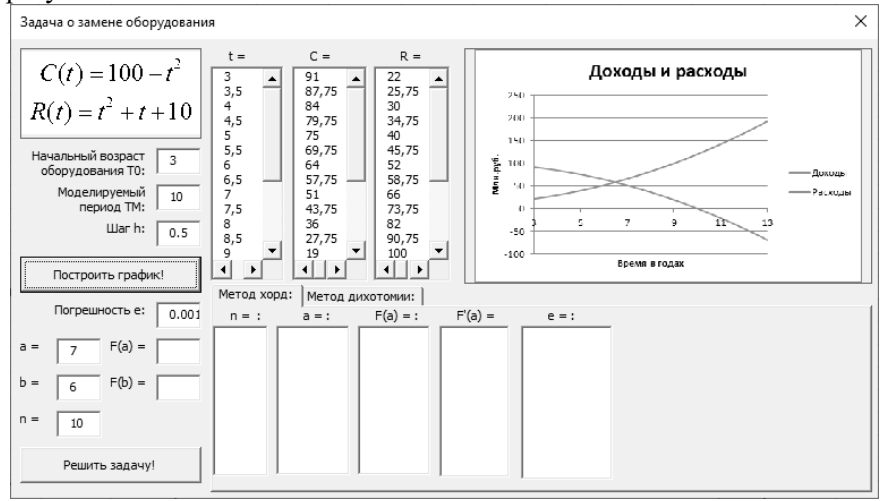

Рис.38. Результаты решения задачи графическим способом Затем пользователь программы по графику визуально определяет промежуток значений аргумента *t*, где пересекаются функции, и вводит границы промежутка в соответствующие *TextBox* с именами *a=* и *b=*. Тут же указывается точность решения и количество итераций *n* для реализации методов дихотомии и хорд уточнения корней нелинейного уравнения. Значения объединенной функции *С(X)* и *R(X)* в точках *a* и *b* будут рассчитаны автоматически.

Запуск второй программы осуществляется нажатием кнопки с названием «Решить задачу» и с именем *cbSolve*. Алгоритм этой части программы выглядит следующим образом (рис. 38).

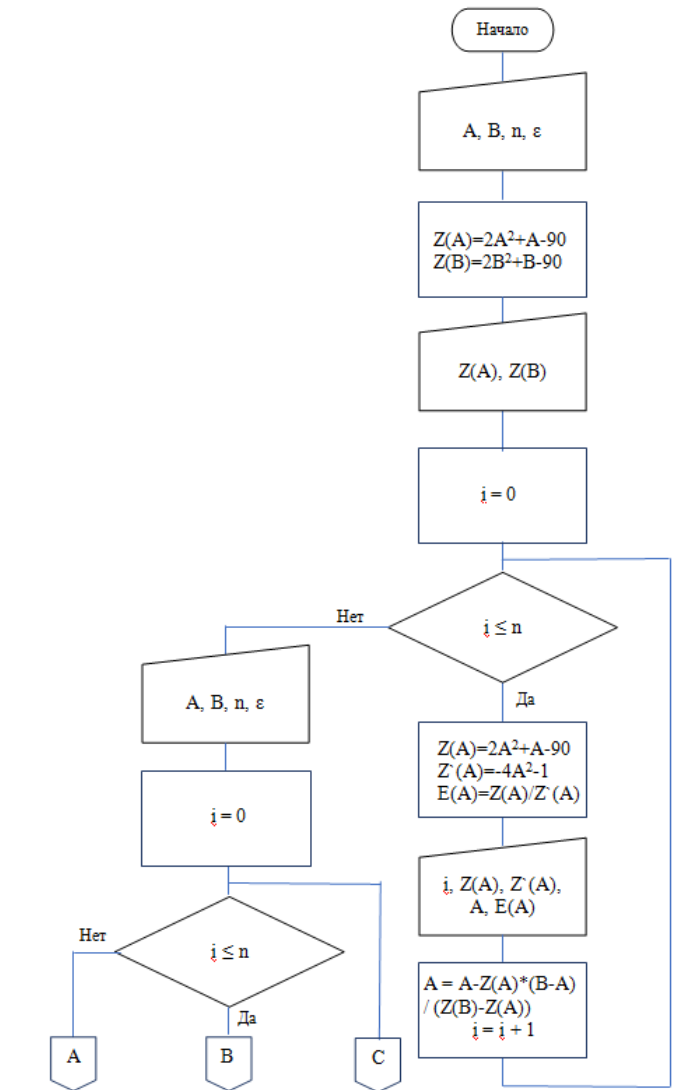

Рис.39. Алгоритм решения задачи методами хорд и дихотомии (начало)

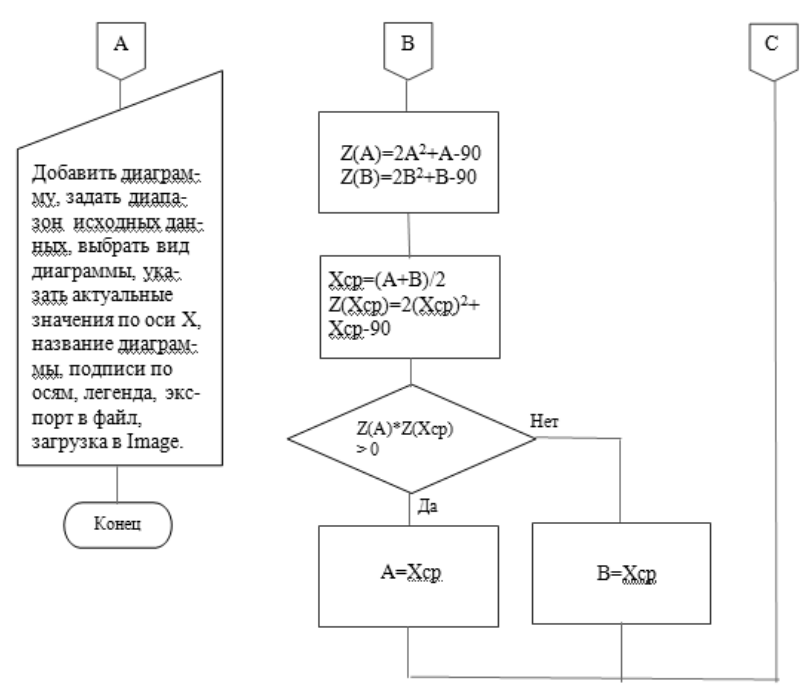

Рис.40. Алгоритм решения задачи методами хорд и дихотомии (окончание)

После нажатия кнопки «Решить задачу» производится преобразование введенных значений. Алгоритм не предусматривает других действий, кроме указания порядка и последовательности вычислений. Но в данном случае возможно неоднократное решение задачи нахождения корней нелинейного уравнения без перезапуска программы. Объект *ListBox* в этом случае будет накапливать данные. Чтобы избавиться от этого, необходимо «обнулить» *ListBox'*ы. Для компактности эти команды можно записать в одну строку через запятую, хотя в некоторых версиях VBA это будет рассматриваться, как ошибка. Затем вычисляются и записываются в соответствующие *TextBox* значения объединенной функции в точках *a* и *b*.

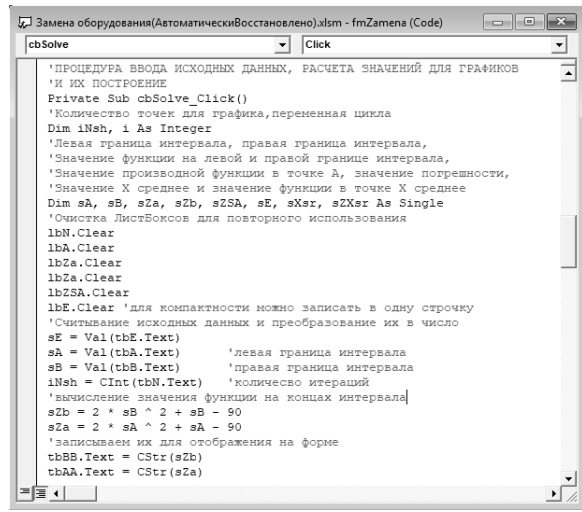

Рис.41. Алгоритм решения задачи методами хорд и дихотомии

Затем находится точное значение корня методом хорд и дихотомии. Все действия выполняются в цикле с заданным пользователем количеством шагов. Формула метода хорд рассмотрена ранее. Результаты каждой итерации записываются на лист Excel и в соответствующие *ListBox* для последующего анализа решения задачи. Программа, реализующая метод хорд, представлена на рис. 42.

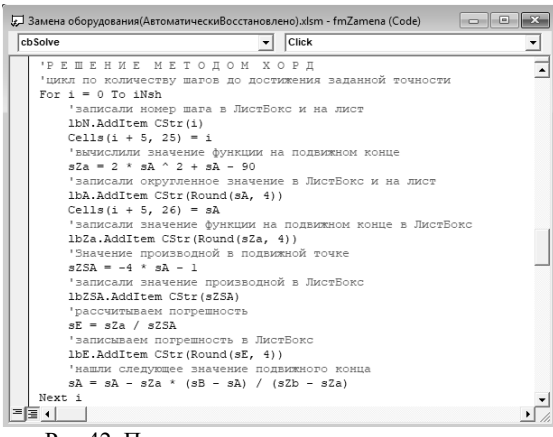

Рис.42. Программа, реализующая метод хорд

Одновременно, на другой вкладке решается та же самая задача методом дихотомии. Для этого находятся значения функции на концах промежутка, а также в середине интервала. Все результаты добавляются в соответствующие ListBox'ы, которые перед очередным расчетом, как и в предыдущем случае, очищаются (рис. 43).

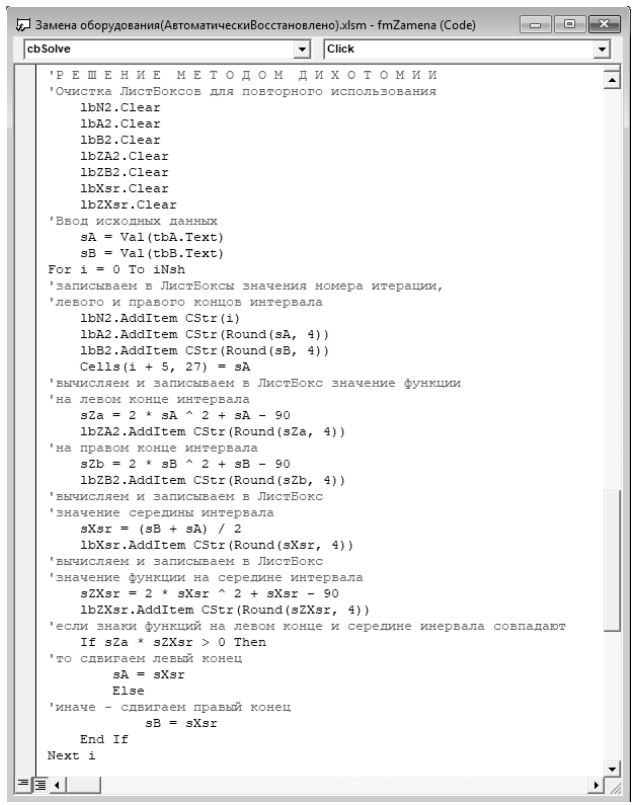

Рис.43. Программа, реализующая метод дихотомии

После выполнения всех расчетов строится график сравнения сходимости решения по методу хорд и дихотомии. Построение графика и вывод его в том же объекте Image производится аналогично предыдущим графикам, но на всякий случай, приводится еще раз (рис. 44).

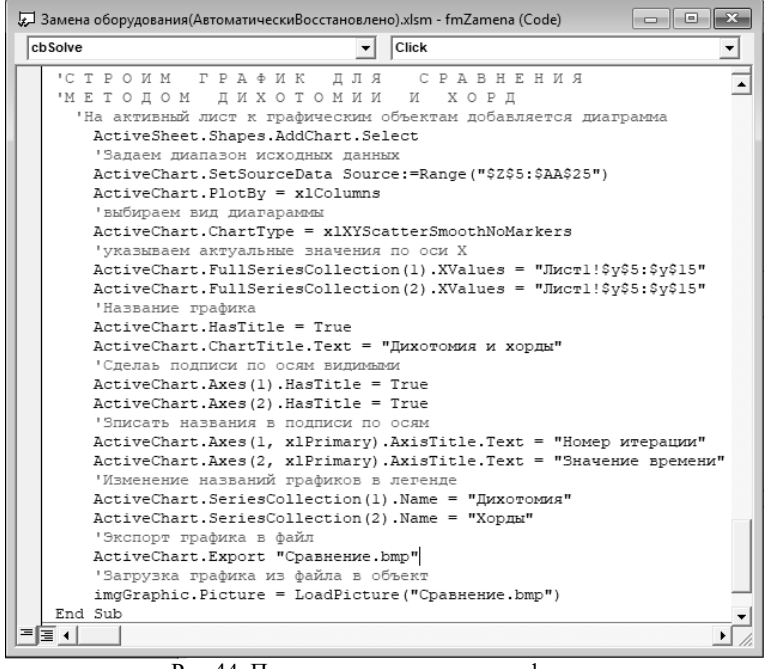

Рис.44. Программа построения графиков, сравнения сходимости методов хорд и дихотомии

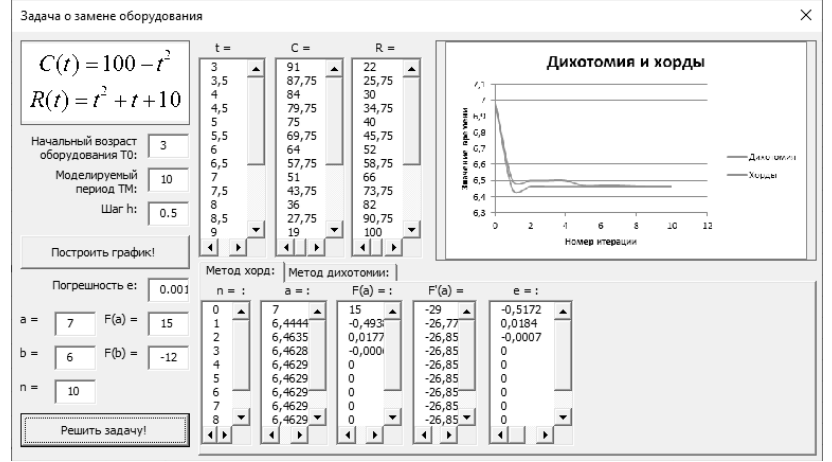

Рис.45. Экранная форма с решением задачи методом хорд

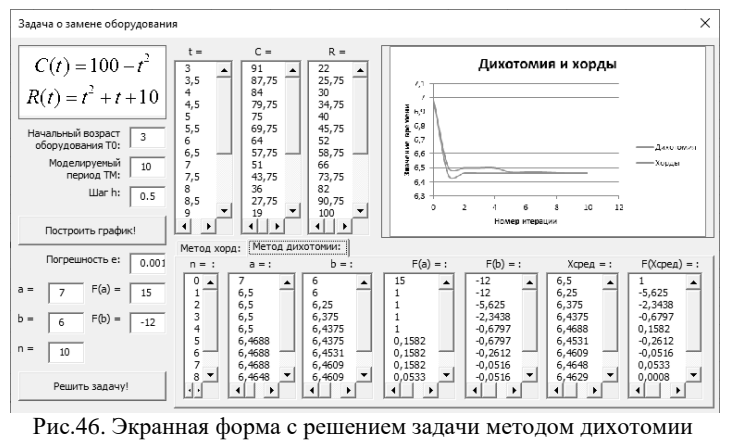

## **5. ТРЕБОВАНИЯ К ОФОРМЛЕНИЮ ПОЯСНИТЕЛЬНОЙ ЗАПИСКИ**

<span id="page-42-0"></span>Пояснительная записка курсовой работы (далее – курсовая работа) – инженерно-технический документ, содержащий систематизированные данные о решении учебной инженерной задачи.

#### **1. Структура курсовой работы**

Структурными элементами курсовой работы являются:

- **Титульный лист**

- **Задание на курсовую работу** (выдается преподавателем).
- **Аннотация**

- **Содержание**

- **Введение**

- **1. Разработка математической модели**

- **2. Реализация математической модели в MS Excel**

- **3. Реализация математической модели в MathCad**

- **4. Реализация математической модели средствами Visual Basic for Applications**

- **Заключение**

- **Список литературы**

Обратите внимание:

– структурные элементы пояснительной записки, определяющие основную тему работы, нумеруются,

– стандартные (не зависящие от темы работы) структурные элементы номеров не имеют.

Оформление заголовков с номерами и без номеров, отличается.

Титульный лист является первой страницей курсовой работы, на котором указываются следующие сведения:

- Наименование учебного заведения

- Наименование вышестоящего министерства

- Наименование кафедры
- Название дисциплины

- Тема курсовой работы

- Фамилия и инициалы автора курсовой работы

- Должность, фамилия и инициалы руководителя курсовой работы

#### - Место и дата выполнения курсовой работы

Образец титульного листа представлен на рисунке 47.

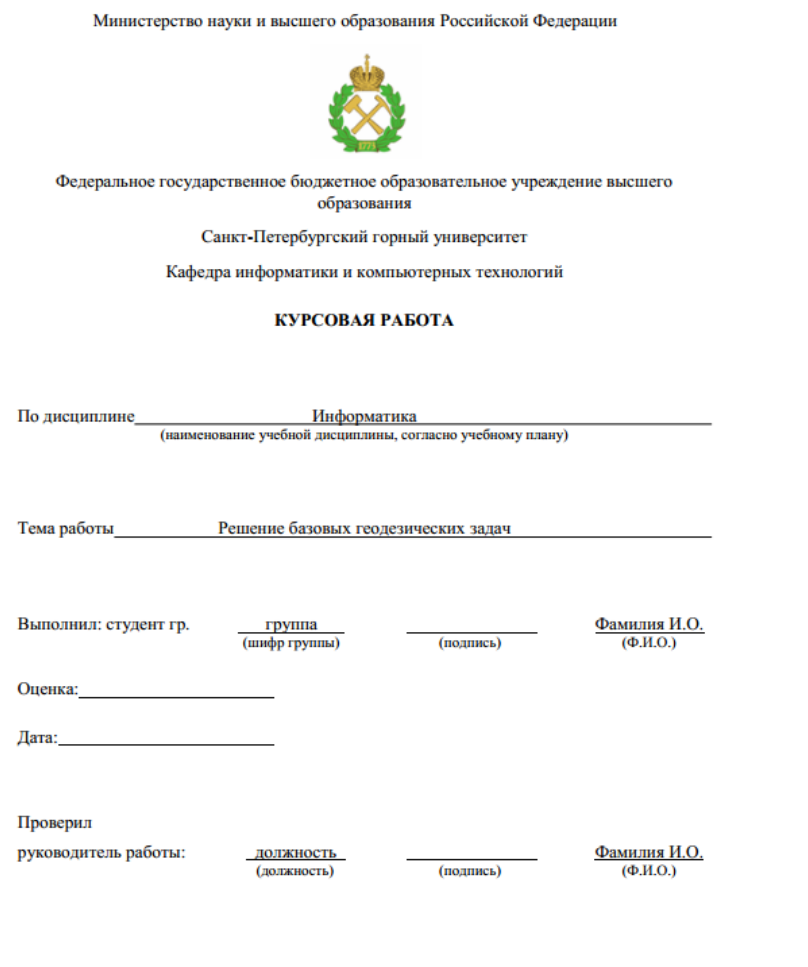

Санкт-Петербург<br/>  $2018\,$ 

Рис. 47. Образец оформления титульного листа

#### **2. Параметры страницы и текста**

Пояснительная записка выполняется на одной стороне листов формата А4 (размером 297×210 мм.).

Поля для страницы должны быть: верхнее, нижнее – 2 см., правое  $-1$  см., левое  $-2$  см.

Основной шрифт текста в документе – Times New Roman, размер 12 пт., начертание обычное. Выравнивание текста – по ширине страницы. Междустрочные интервалы – полуторные. Интервалы между абзацами (перед – после) – 0!

Перенос слов – автоматический.

Опечатки и графические неточности допускается исправлять подчисткой и закрашиванием корректором и нанесением на том же месте исправленного текста (части рисунка) печатным или рукописным способом, черным цветом.

Абзацный отступ равен 1,25 см.

#### **3. Основные структурные элементы**

- Аннотация
- Содержание
- Введение
- Заключение
- Список литературы
- Приложения (если есть)

Начинаются с новой страницы, без номера в заголовке.

Заголовок основных структурных элементов работы: записывается прописными (заглавными) буквами шрифт Times New Roman 12, начертание – полужирное, выравнивание – по центру страницы. Без абзацного отступа. Интервал между абзацами (после) – двойной (12 пт.), междустрочный - одинарный. В конце точка не ставится. Пример на рисунке 48.

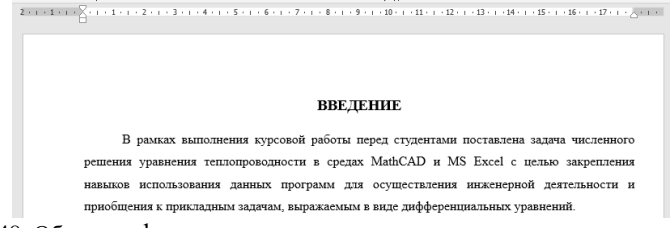

Рис. 48. Образец оформления заголовка основного структурного элемента

#### **4. Разделы**

Каждый раздел начинается с новой страницы.

Заголовки должны кратко и четко отражать содержание разделов.

Заголовки записываются прописными (заглавными) буквами шрифт Times New Roman 12, начертание – полужирное, выравнивание – по левому краю страницы (С АБЗАЦНЫМ ОТСТУПОМ).

Интервал между абзацами (после) двойной (12 пт.). Интервал междустрочный – одинарный. Междустрочные интервалы в заголовке, состоящем из двух и более строк, одинарные.

Переносы слов, подчеркивание в заголовках не допускаются.

Если заголовок состоит из двух предложений, их разделяют точкой.

В конце заголовка точка не ставится. Пример на рисунке 49.

#### 1 ЗАГОЛОВОК ПЕРВОГО РАЗДЕЛА

#### 2 ЗАГОЛОВОК ВТОРОГО РАЗДЕЛА

Рис. 49. Образец оформления заголовка раздела

 $\ddotsc$ 

Разделы должны иметь порядковые номера в пределах всего документа, обозначенные арабскими цифрами без точки и записанные с абзацного отступа.

## **5. Подразделы**

Подразделы нумеруются в пределах каждого раздела. Номер подраздела и раздела состоит из номеров раздела и подраздела, разделенных точкой. В конце номера подраздела точка не ставится. Пример на рисунке 50.

1 ЗАГОЛОВОК ПЕРВОГО РАЗДЕЛА

1.1 Заголовок первого подраздела первого раздела 1.2 Заголовок второго подраздела первого раздела

2 ЗАГОЛОВОК ВТОРОГО РАЗДЕЛА

2.1 Заголовок первого подраздела второго раздела

2.2 Заголовок второго подраздела второго раздела

Рис. 50. Образец оформления заголовка подраздела

Следующий подраздел продолжается на той же странице, что и предыдущий.

Записываются строчными буквами, начиная с прописной, шрифт Times New Roman 14, начертание – полужирное, выравнивание – по левому краю страницы

С абзацным отступом. Интервал после заголовка подраздела полуторный (9 пт).

Междустрочные интервалы в заголовке, состоящем из двух и более строк, **одинарные**. Пример на рисунке 51.

#### 2 ЧИСЛЕННОЕ РЕШЕНИЕ УРАВНЕНИЯ ТЕПЛОПРОВОДНОСТИ В **MS EXCEL**

2.1 Решение по явной разностной схеме

В ячейках A1:N1 запишем условия задачи и коэффициенты СЛАУ. В строке 2 таблицы будем указывать момент времени от tn=0,02 до tk=0,07 с шагом т=0,005 для вычисления значений функции на краях рассматриваемого интервала. Вид записи в MS Excel представлен на рисунке 2. Рис. 51. Образец оформления интервалов после раздела и подраздела

#### **6. Пункты и перечисления**

Разделы, как и подразделы, могут состоять из пунктов. Нумерация пунктов ведется в пределах подраздела. Номер пункта состоит из номеров раздела, подраздела и пункта, разделенных точкой.

Оформление заголовков пунктов такое же, как и подразделов, только начертание – обычное, не полужирное.

Внутри текста могут быть приведены перечисления. Перечисления записываются с абзацного отступа. Перед каждой позицией перечисления необходимо ставить дефис. Пример на рисунке 52.

1 ЗАГОЛОВОК ПЕРВОГО РАЗЛЕЛА

- 1.1 Заголовок первого подраздела первого раздела
- 1.1.1 Заголовок первого пункта первого подраздела первого
- раздела<br>1.1.2 Заголовок второго пункта первого подраздела первого раздела
- 1.2 Заголовок второго подраздела первого раздела
- 1.2.1 Заголовок первого пункта второго подраздела первого раздела<br>1.2.2 Заголовок второго пункта второго подраздела первого
- раздела

46 Рис. 52. Образец оформления заголовков пунктов

При необходимости ссылки в тексте документа на отдельные перечисления вместо дефиса ставится буква русского или латинского алфавита, после которой ставится скобка. Для дальнейшей детализации перечислений необходимо использовать арабские цифры, после которых ставится скобка: Пример на рисунке 53.  $\overline{1}$   $\overline{4}$ 

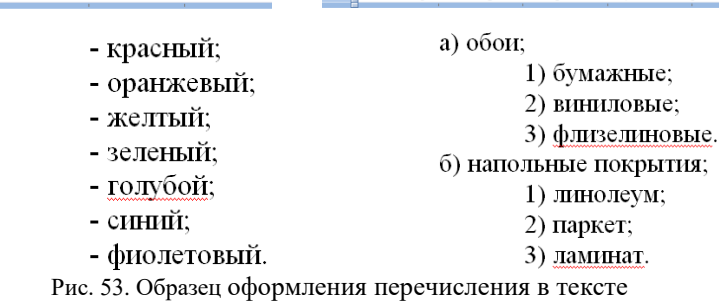

#### **7. Оформление рисунков**

Количество иллюстраций должно быть достаточно для пояснения текста. Иллюстрации должны находиться после абзаца с первым упоминанием о них, а если не помещаются - на следующей странице. Иллюстрации следует нумеровать арабскими цифрами сквозной нумерацией, например: «Рисунок 1». Допускается нумерация рисунков в пределах раздела. В этом случае номер рисунка состоит из номера раздела и порядкового номера иллюстрации, разделенных точкой, например: «Рисунок 1.1». Пример на рисунке 54. При ссылке на рисунки следует писать: **… в соответствии с рисунком 2:**

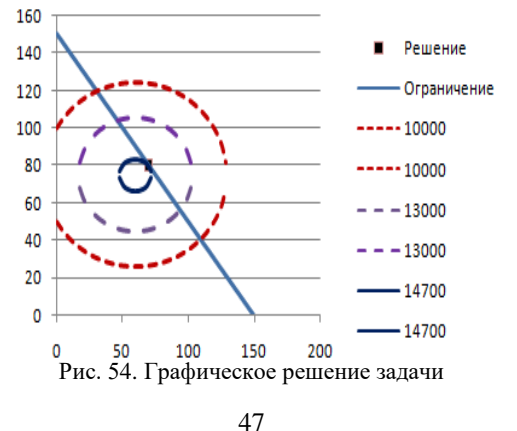

Кроме номера, рисунки должны иметь название, кратко и точно отражающее содержание иллюстрации. Точка в конце названия не ставится.

Формат подписи к рисунку: шрифт Times New Roman, размер 12, начертание обычное, выравнивание – по центру строки. Междустрочный интервал в названиях из нескольких строк равен 1.

После названия рисунка перед текстом интервал двойной (12 пт).

## **8. Оформление формул**

Формулой считают любую последовательность, состоящую не менее, чем из двух символов, которая не является словом в каком-либо языке. Для записи формул следует использовать приложение Microsoft Equation (рис. 55).

| Формула        |                                                                                                    | 23                                  |
|----------------|----------------------------------------------------------------------------------------------------|-------------------------------------|
| '⊥ab'<br>≤≠≈∶  | ∏⊗Ω∆│8ω&│9∞6│⊃∩∌∣€∿∴∣↓⇔←∣∦≋≩∥                                                                                                    |                                     |
| $\Box$<br>∰ √ਿ | $\left[ \begin{array}{c c} \mathbf{X} & \mathbf{0} \end{array} \right] \Sigma^{\mathbf{0}} \Sigma^{\mathbf{0}} \left[ \begin{array}{c c} \mathbf{0} & \mathbf{0} \end{array} \right] \Xi^{\mathbf{0}} \Xi^{\mathbf{0}} \end{array} \right]$<br>$\rightarrow$ $\leftarrow$ | 鼺<br>$\mathbb{U} \mathbf{u}$<br>000 |

Рис. 55. Панель приложения Microsoft Equation

В формулах в качестве символов следует применять стандартные обозначения. Пояснения символов и числовых коэффициентов, входящих в формулу, должны быть приведены непосредственно под формулой, если они не пояснены ранее. Пояснение каждого символа следует давать с новой строки в той же последовательности, в которой они приведены в формуле. Пояснения должны начинаться со слова «где» без двоеточия после него.

Как правило, каждая формула записывается на отдельной строке и выравнивается по центру строки (рис. 56).

#### **Полная энергия физического тела равна:**

 $E = m \cdot C^2$  (2)

**где** 

*Е* **– энергия объекта,**

*m* **– его масса,**

Рис. 56. Образец оформления формулы и пояснения к ней

*C* **– скорость света в вакууме, равная 299792458 м/с.**

Одноуровневые формулы (в которых все символы одного размера, без индексов), на которые нет ссылок в тексте, могут располагаться непосредственно в предложении. Переносить формулы на следующую строку допускается только на знаках выполняемых на следующую строку допускастся только на знаках выполняемых<br>операций, причем знак в начале следующей строки повторяют<br>(рис. 57).<br> $F(x_1, x_2) = -x_1^2 - 2 \cdot x_2^2 + 120 \cdot x_1 + 300 \cdot x_2 =$ (рис. 57).  $x_1^2 - 2 \cdot x_2^2$ 

$$
F(x1, x2) = -x12 - 2 ⋅ x22 + 120 ⋅ x1 + 300 ⋅ x2 =\n= -x12 - 2 ⋅ (150 - x1)2 + 120 ⋅ x1 + 300 ⋅ (150 - x1) = (2)\n= -3 ⋅ x12 + 420 ⋅ x1\nPHC, 57. Образец одорилгения переноса формулы
$$

Формулы должны нумероваться сквозной нумерацией арабскими цифрами, которые выравнивают по правому краю строки с формулой в круглых скобках. Допускается нумерация формул в пределах раздела. В этом случае номер формулы состоит из номера раздела и порядкового номера формулы, разделенных точкой.

Ссылки в тексте на порядковые номера формул дают в круглых скобках, например: **подставим выражение (7) в целевую функцию (3). В результате получим одномерную задачу безусловной оптимизации.**

#### **9. Нумерация страниц и оглавление**

Страницы курсовых работ следует нумеровать арабскими цифрами, соблюдая сквозную нумерацию по всему тексту, включая приложения. Формат номеров страниц: шрифт Times New Roman размером 12 пт., начертание обычное. Номера страниц проставляются внизу, выравнивание – по центру страницы.

Номера страниц на титульном листе и на листе с заданием не проставляются, но включаются в общую нумерацию.

Содержание, включает номера и наименования разделов и подразделов (до третьего уровня включительно) с указанием номеров страниц. Слово «Содержание» записывается в виде заголовка по центру текста, прописными буквами. Наименования, включенные в содержание, записываются строчными буквами, начиная с прописной:

#### **10. Оформление таблиц**

Таблицы используют для лучшей наглядности и удобства сравнения данных. Таблицы помещают в тексте в порядке ссылки на них, по окончании того абзаца, в котором таблица в первый раз была упомянута, или на следующей странице.

Таблицы нумеруются арабскими цифрами сквозной нумерацией. Допускается нумеровать таблицы в пределах раздела. В этом случае номер таблицы состоит из номеров раздела и таблицы, разделенных точкой, например, «Таблица 1.1». Форматирование номера таблицы: шрифт Times New Roman, размером 12 пт., начертание обычное. Выравнивание – по центру страницы, без абзацного отступа. После номера точка не ставится.

Название таблицы должно кратко и точно отражать ее содержание. Название, выровненное по центру строки, помещают над таблицей. Точка в конце названия не ставится. Междустрочный интервал одинарный, после абзаца – полуторный (9 пт.) Пример на рисунке 58.

Таблица 5.1 - Среднее содержание (г/т) минералов редких элементов в некоторых петрографических разновидностях гранитоидов

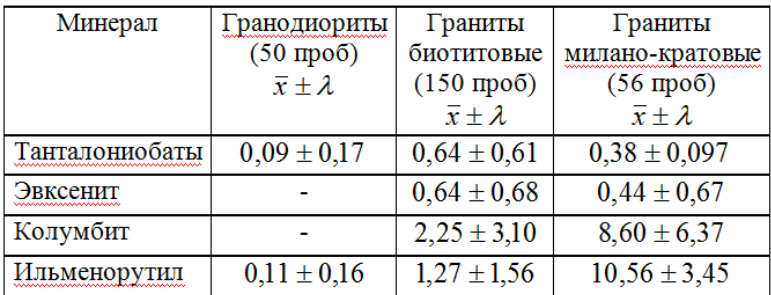

Рис. 58. Образец оформления таблицы

При переносе части таблицы на другую страницу название помещают только над первой частью таблицы, а перед номером второй части таблицы пишут слово «Продолжение», например: «Продолжение табл. 1».

#### **11. Содеражание**

Формируется автоматически. Пример на рисунке 59.

#### **СОДЕРЖАНИЕ**

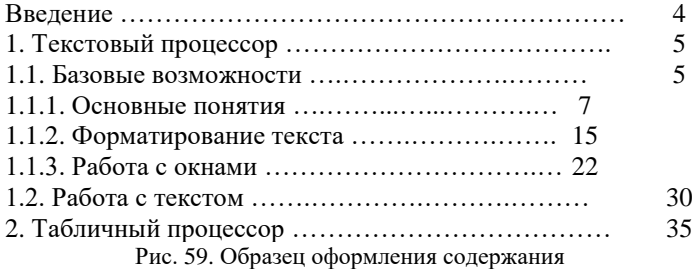

#### **12. Замечания по заголовкам и решению**

1. Стиль заголовков изменяется по ходу работы.

2. Один стиль для заголовков разделов и подразделов.

3. Выравнивание заголовков без номера – по левому краю, заголовков с номером – по центру.

4. Интервал в заголовках из двух и более строк больше единицы.

5. Нарушена нумерация разделов и подразделов.

6. Несовпадение данных расчетов по различным методам, способам (аналитическим, графическим, имитационным и т.д.).

7. Названия разделов не по заданию.

8. Отсутствует нумерация разделов и подразделов.

9. Интервалы до и после заголовков неправильные (изменяются по ходу работы).

10. Новый раздел не с новой страницы. Подраздел с новой страницы.

11. Содержание раздела не соответствует заданию.

12. Программа не соответствует алгоритму.

**13. Замечания по формулам (решению задачи)**

1. Формулы в тексте.

2. Интервалы до и после формулы неодинаковые (неправильные).

3. Формулы – не по центру страницы.

4. Формула без номера (номер неправильный).

5. Нет пояснений, откуда взяты формулы и данные.

6. Номер формулы не выровнен по правому краю.

7. Формулы набраны не в MS Equation.

8. Сумма вероятностей не равна 1.

9. Ошибка в расчетах.

10. Решение задачи – не до конца (не полностью).

#### **14. Замечания по оформлению**

1. Нумерация страниц не внизу, не по центру, или отсутству-

ет.

2. Неправильные величины полей сверху-снизу-слева-справа.

3. Нет ссылок на заимствования (на литературу).

4. Использование не указанных в задании программных

средств.

5. Заключение меньше половины страницы.

6. Процент оригинальности текста пояснительной записки меньше установленного.

6. Год на титульном листе прошлый.

7. Подписи к таблицам и рисункам жирные.

8. Графики построены неправильно (с ошибками).

9. Нет исходных данных для построения графиков.

10. Рисунок, таблица выровнены не по центру.

11. Таблица без заголовка (рисунок без подписи).

12. Междустрочный интервал в заголовках таблиц и подпи-

сях к рисункам в две и более строки – не равен 1.

# **ВАРИАНТЫ ЗАДАНИЙ**

*Таблица 1.* 

<span id="page-53-0"></span>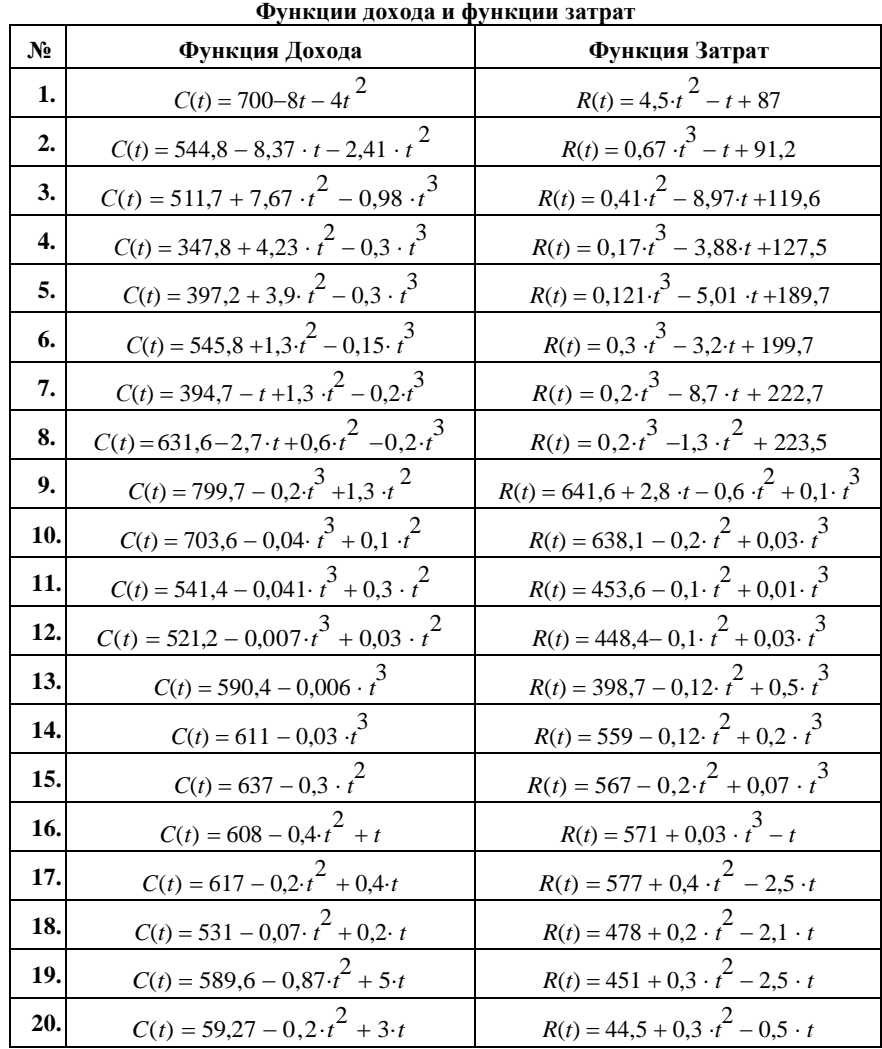

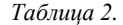

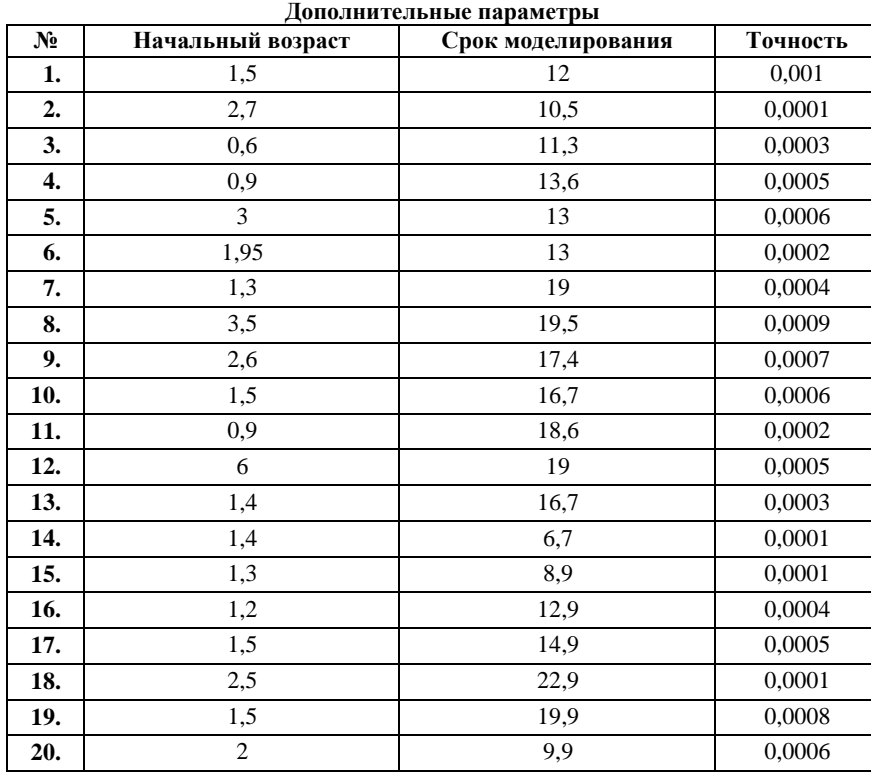

# **СОДЕРЖАНИЕ**

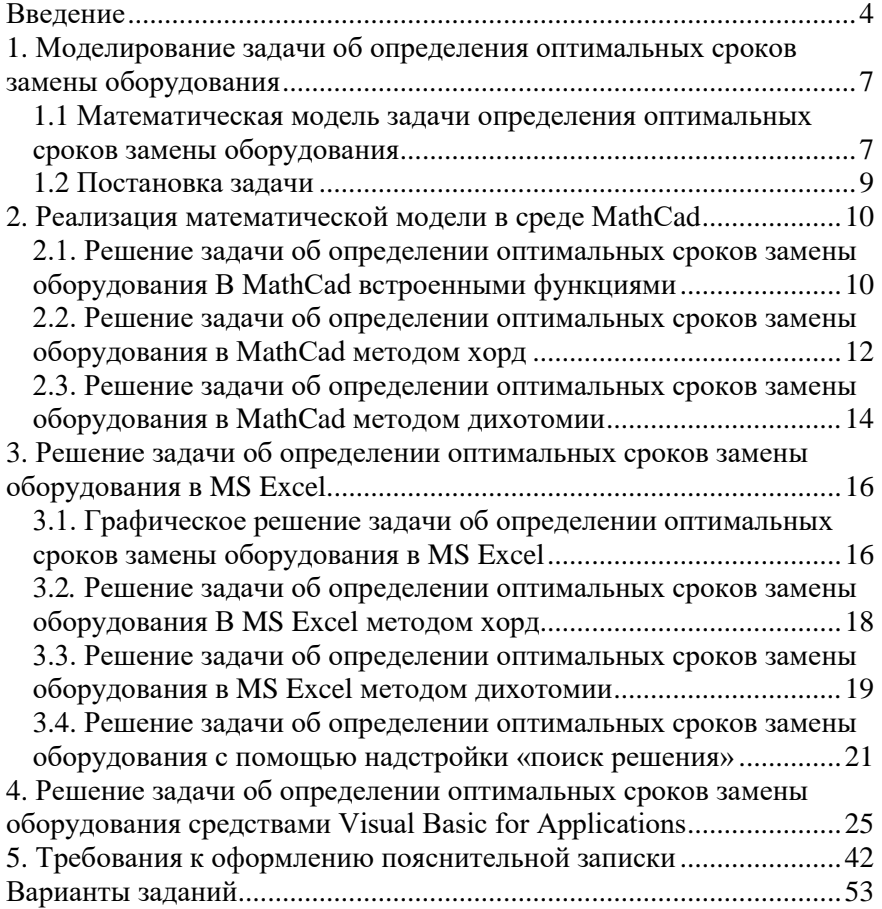

#### **ИНФОРМАТИКА**

#### **ОПРЕДЕЛЕНИЕ ОПТИМАЛЬНЫХ СРОКОВ ЗАМЕНЫ ОБОРУДОВАНИЯ**

*Методические указания к курсовой работе для студентов бакалавриата направлений 11.03.04 и 13.03.02*

Сост.: *Е.Г. Дементьева, А.А. Кочнева, Т.В. Сарапулова*

Печатается с оригинал-макета, подготовленного кафедрой информатики и компьютерных технологий

Ответственный за выпуск *Е.Г. Дементьева*

Лицензия ИД № 06517 от 09.01.2002

Подписано к печати 13.02.2023. Формат  $60\times84/16$ . Усл. печ. л. 3,1. Усл.кр.-отт. 3,1. Уч.-изд.л. 2,9. Тираж 50 экз. Заказ 115.

Санкт-Петербургский горный университет РИЦ Санкт-Петербургского горного университета Адрес университета и РИЦ: 199106 Санкт-Петербург, 21-я линия, 2